Hướng dẫn sử dụng

© Copyright 2014 Hewlett-Packard Development Company, L.P.

Bluetooth là tên thương mại thuộc sở hữu của chủ sở hữu và được sử dụng bởi Hewlett-Packard Company theo giấy phép. Intel là nhãn hiệu của Tập đoàn Intel tại Hoa Kỳ và các quốc gia khác. Microsoft và Windows là các nhãn hiệu đã được đăng ký của Tập đoàn Microsoft.

Thông tin chứa trong tài liệu này có thể thay đổi mà không thông báo. Bảo hành duy nhất cho sản phẩm và dịch vụ của HP được quy định trong bản điều khoản bảo hành đi kèm với sản phẩm và dịch vụ như vậy. Không điều nào trong tài liệu này được coi là cấu thành bảo hành bổ sung. HP không chịu trách nhiệm cho lỗi hoặc thiếu sót về kỹ thuật hoặc biên tập có trong tài liệu này.

Ấn bản đầu tiên: Tháng 8 năm 2014

Số hiệu phần tài liệu: 765879-EP1

#### Thông báo sản phẩm

Hướng dẫn này mô tả các tính năng phổ biến cho hầu hết các model. Một số tính năng có thể không có sẵn trên máy tính của bạn.

Không phải tất cả các tính năng đều có sẵn trong mọi phiên bản của Windows. Máy tính này có thể yêu cầu phần cứng, trình điều khiển và/hoặc phần mềm được nâng cấp và/hoặc được mua riêng, để tận dụng hết các chức năng của Windows. Truy cập <http://www.microsoft.com> để biết chi tiết.

Để truy cập hướng dẫn sử dụng mới nhất, truy cập <http://www.hp.com/support> và chọn quốc gia của bạn. Chon Drivers & Downloads (Trình điều khiển & Tải xuống), rồi làm theo hướng dẫn trên màn hình.

#### Điều khoản phần mềm

Bằng việc cài đặt, sao chép, tải xuống hoặc sử dụng theo cách khác bất kỳ sản phẩm phần mềm nào được cài đặt sẵn trên máy tính này, bạn đồng ý bị ràng buộc bởi các điều khoản của Thỏa thuận cấp phép người dùng cuối (EULA) của HP. Nếu ban không chấp nhận những điều khoản cấp phép này, biện pháp khắc phục duy nhất là hoàn trả lại toàn bộ sản phẩm chưa sử dụng (phần cứng và phần mềm) trong vòng 14 ngày để được hoàn tiền tùy thuộc vào chính sách hoàn trả tại nơi bạn mua hàng.

Để biết thêm thông tin hoặc yêu cầu hoàn trả toàn bộ tiền máy tính, xin vui lòng liên lạc với người bán.

### Cảnh báo an toàn

A CẢNH BÁO! Để giảm khả năng thương tích liên quan đến nhiệt hoặc quá nhiệt máy tính, không đặt máy tính trực tiếp lên đùi hoặc cản trở lỗ thông hơi của máy tính. Chỉ sử dụng máy tính trên bề mặt cứng, bằng phẳng. Không để bề mặt cứng khác, như máy in tùy chọn gần kề hoặc bề mặt mềm, như gối, chăn hoặc quần áo, chặn luồng không khí. Ngoài ra, không để bộ chuyển đổi điện xoay chiều tiếp xúc với da hoặc bề mặt mềm, như gối, chăn hoặc quần áo, trong quá trình hoạt động. Máy tính và bộ chuyển đổi điện xoay chiều tuân theo các giới hạn nhiệt độ được xác định theo Tiêu chuẩn quốc tế về an toàn thiết bị công nghệ thông tin (IEC 60950).

### Thiết đặt cấu hình bộ xử lý (chỉ các model được chọn)

QUAN TRỌNG: Chọn model máy tính được cấu hình với bộ xử lý Intel ® Atom® E3800 và hệ điều hành Windows®. Ở các model này, không được thay đổi thiết đặt cấu hình bộ xử lý trong msconfig.exe từ 4 hoặc 2 bộ vi xử lý thành 1 bộ vi xử lý. Nếu bạn làm như vậy, máy tính sẽ không khởi động lại. Bạn sẽ phải thực hiện thiết đặt lại của nhà sản xuất để khôi phục lại các thiết đặt ban đầu.

# Mục lục

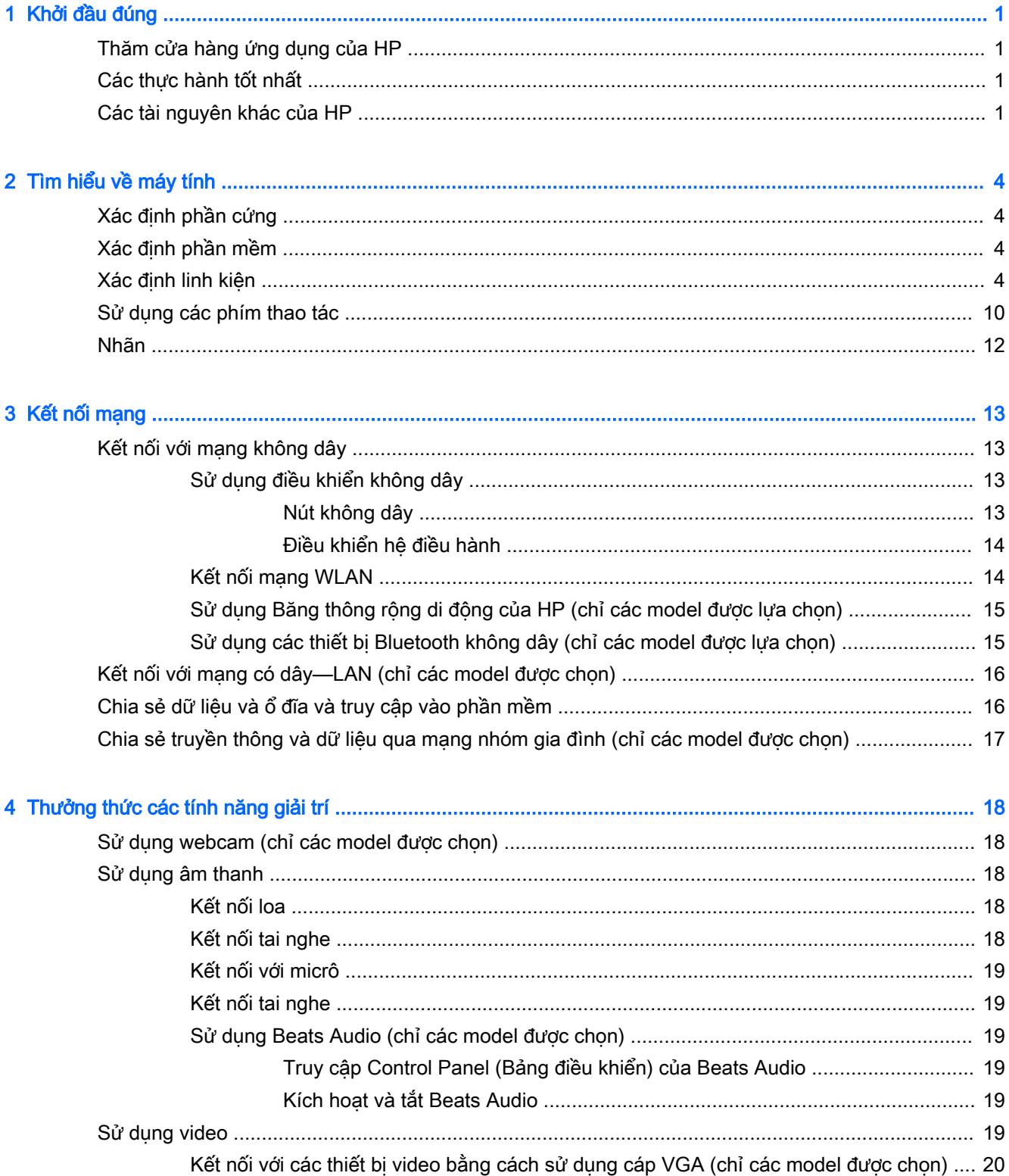

![](_page_7_Picture_243.jpeg)

![](_page_8_Picture_4.jpeg)

![](_page_9_Picture_4.jpeg)

# <span id="page-10-0"></span>1 Khởi đầu đúng

Máy tính này là một công cụ mạnh mẽ được thiết kế để nâng cao hiệu quả công việc và giải trí của bạn. Hãy đọc chương này để tìm hiểu về những cách thực hành tốt nhất sau khi thiết lập máy tính và nơi có thể tìm thêm nhiều tài nguyên HP.

# Thăm cửa hàng ứng dụng của HP

Cửa hàng ứng dụng của HP mang đến một loạt các lựa chon trò chơi phổ biến, giải trí và các ứng dụng âm nhạc, ứng dụng năng suất và các ứng dụng độc quyền của HP mà bạn có thể tải xuống màn hình Start (Bắt đầu). Các ứng dụng này được cập nhật thường xuyên và bao gồm các nội dung theo khu vực và khuyến mại ở quốc gia cụ thể. Hãy chắc chắn kiểm tra Cửa hàng ứng dụng của HP thường xuyên để biết về các tính năng mới và được cập nhật.

 $\mathbb{Z}$  QUAN TRỌNG: Bạn phải kết nối Internet để truy cập cửa hàng ứng dụng của HP.

Để xem và tải xuống ứng dụng:

- 1. Từ màn hình Start (Bắt đầu), chon ứng dụng Store (Cửa hàng).
- 2. Chon HP picks (Bộ sưu tập HP) để xem tất cả các ứng dụng sẵn có.

 $\mathbb{R}^n$  GHI CHU: HP picks (Bộ sưu tập HP) chỉ khả dụng ở những quốc gia được lưa chọn.

3. Chon ứng dụng bạn muốn tải xuống, rồi làm theo hướng dẫn trên màn hình. Khi tải xuống hoàn tất, ứng dụng sẽ xuất hiện trên màn hình All apps (Tất cả ứng dụng).

# Các thực hành tốt nhất

Sau khi bạn thiết đặt và đăng ký máy tính, chúng tôi khuyên bạn nên làm theo các bước sau tân dụng tối đa khoản đầu tư thông minh này:

- Sao lưu ổ cứng bằng cách tạo ra phương tiên phục hồi. Xem [Sao lưu, khôi phục và phục hồi](#page-58-0) [thuộc trang 49.](#page-58-0)
- Nếu như bạn chưa làm như vậy, hãy kết nối với mạng không dây hoặc có dây. Xem chi tiết trong [Kết nối mạng thuộc trang 13.](#page-22-0)
- **Làm quen với phần cứng và phần mềm máy tính. Để biết thêm thông tin, xem [Tìm hiểu về máy](#page-13-0)** [tính thuộc trang 4](#page-13-0) và [Thưởng thức các tính năng giải trí thuộc trang 18](#page-27-0).
- Cập nhật hoặc mua phần mềm diệt virus. Xem [Sử dụng phần mềm diệt virus thuộc trang 41](#page-50-0).

# Các tài nguyên khác của HP

Để xác định những tài nguyên cung cấp chi tiết sản phẩm, thông tin hướng dẫn thực hiện v.v..., hãy sử dụng bảng này.

![](_page_10_Picture_179.jpeg)

![](_page_11_Picture_225.jpeg)

![](_page_12_Picture_95.jpeg)

#### 2. Chọn My computer (Máy tính của tôi), rồi chọn Warranty and services (Bảo hành và dịch vụ).

‒ hoặc –

Truy cập<http://www.hp.com/go/orderdocuments>.

\*Bạn có thể tìm thấy những quy định rõ ràng về chế độ bảo hành có giới hạn của HP áp dụng đối với sản phẩm của bạn, cùng với hướng dẫn sử dụng trên máy tính của bạn và/hoặc trên đĩa CD/DVD đi kèm trong hộp. Tại một số quốc gia/khu vực, HP có thể cung cấp bản in Bảo hành có giới hạn của HP trong hộp. Đối với những quốc gia/vùng lãnh thổ tại đó quy định bảo hành không được cung cấp dưới dạng bản in, bạn có thể yêu cầu bản in từ<http://www.hp.com/go/orderdocuments> hoặc gửi thư đến:

- Bắc Mỹ: Hewlett-Packard, MS POD, 11311 Chinden Blvd., Boise, ID 83714, USA
- Châu Âu, Trung Đông, Châu Phi: Hewlett-Packard, POD, Via G. Di Vittorio, 9, 20063, Cernusco s/Naviglio (MI), Italy
- Châu Á Thái Bình Dương: Hewlett-Packard, POD, P.O. Box 200, Alexandra Post Office, Singapore 911507

Khi bạn yêu cầu bản in quy định bảo hành, vui lòng cung cấp số sản phẩm, thời hạn bảo hành (có ghi trên nhãn dịch vụ của bạn), tên và địa chỉ bưu điện của bạn.

QUAN TRONG: KHÔNG gửi trả sản phẩm HP của ban đến các địa chỉ nêu trên. Để được hỗ trơ tại Hoa Kỳ, truy cập <http://www.hp.com/go/contactHP>. Để được hỗ trợ trên toàn thế giới, truy cập [http://welcome.hp.com/country/us/en/](http://welcome.hp.com/country/us/en/wwcontact_us.html) [wwcontact\\_us.html](http://welcome.hp.com/country/us/en/wwcontact_us.html).

# <span id="page-13-0"></span>2 Tìm hiểu về máy tính

# Xác định phần cứng

Để tìm hiểu phần cứng nào được lắp đặt vào máy tính của bạn:

1. Từ màn hình Start (Bắt đầu), nhập control panel, rồi chọn Control Panel (Bảng điều khiển).

‒ hoặc –

Từ màn hình nền Windows, nhấp chuột phải vào nút Start (Bắt đầu), rồi chọn Control Panel (Bảng điều khiển).

2. Chon System and Security (Hệ thống và bảo mật), chon System (Hệ thống), rồi nhấp Device Manager (Quản lý thiết bị) ở cột bên trái.

Danh sách hiển thị tất cả các thiết bị được lắp đặt trên máy tính.

Để biết thông tin về linh kiện phần cứng của hệ thống và số phiên bản BIOS của hệ thống, nhấn fn +esc (chỉ các model được lưa chọn).

## Xác định phần mềm

Để biết phần mềm nào đã được cài đặt vào máy tính của bạn:

**▲** Từ màn hình Start (Bắt đầu), nhấp vào mũi tên xuống ở góc dưới bên trái màn hình.

‒ hoặc –

Từ màn hình nền Windows, nhấp chuột phải vào nút Start (Bắt đầu), rồi chon Programs and Features (Chương trình và tính năng).

# Xác định linh kiện

Tùy thuộc vào model, máy tính của bạn có thể có một số linh kiện sau đây. Để xem những linh kiện nào đặc trưng cho model của ban, hãy tham khảo áp phích Setup Instruction (Hướng dẫn cài đặt) đi kèm trong hộp máy tính.

![](_page_13_Picture_161.jpeg)

<span id="page-14-0"></span>![](_page_14_Picture_191.jpeg)

<span id="page-15-0"></span>![](_page_15_Picture_155.jpeg)

<span id="page-16-0"></span>![](_page_16_Picture_188.jpeg)

<span id="page-17-0"></span>![](_page_17_Picture_180.jpeg)

<span id="page-18-0"></span>![](_page_18_Picture_182.jpeg)

<span id="page-19-0"></span>![](_page_19_Picture_170.jpeg)

# Sử dụng các phím thao tác

Tùy thuộc vào model, máy tính của bạn có thể có các tính năng của phím chức năng như đã mô tả trong bảng này.

Phím thao tác thực hiện một chức năng được gán. Biểu tượng trên mỗi phím thao tác minh họa chức năng được gán cho phím đó.

Để sử dụng chức năng của phím thao tác, hãy nhấn và giữ phím đó.

A THẬN TRỌNG: Hết sức thận trọng khi thực hiện thay đổi trong Setup Utility (BIOS). Lỗi xảy ra có thể khiến cho máy tính không hoạt động tốt.

<span id="page-20-0"></span>**EY GHI CHÚ:** Tính năng của phím thao tác được kích hoạt tại nhà máy. Bạn có thể vô hiệu hóa tính năng này trong Setup Utility (BIOS). Tham khảo Help and Support (Trợ giúp và Hỗ trợ) để biết thêm thông tin.

Sau khi bạn tắt tính năng của phím thao tác, bạn vẫn có thể thực hiện mỗi chức năng bằng cách nhấn tổ hợp phím fn với phím thao tác thích hợp.

![](_page_20_Picture_110.jpeg)

# <span id="page-21-0"></span>Nhãn

Các nhãn được dán vào máy tính cung cấp thông tin mà bạn có thể cần khi gặp vấn đề về hệ thống hay du lịch quốc tế với máy tính.

**[**2 QUAN TRỌNG: Kiểm tra các vị trí sau để tìm các nhãn được mô tả trong phần này: dưới đáy máy tính, bên trong ngăn chứa pin, phía dưới cửa bảo hành có thể tháo lắp được, hoặc đằng sau màn hình.

Nhãn bảo hành—cung cấp thông tin quan trong để nhân dạng máy tính của bạn. Khi liên hệ hỗ trợ, có thể bạn sẽ được hỏi về số sê-ri và có thể là số sản phẩm hay số model. Tìm các số này trước khi bạn liên hệ hỗ trợ.

Nhãn bảo hành của bạn sẽ giống với một trong các mẫu bên dưới. Tham khảo hình minh họa gần giống với nhãn bảo hành nhất trên máy tính của bạn.

![](_page_21_Picture_5.jpeg)

# Linh kiện (1) Số sê-ri (2) Số sản phẩm

- (3) Thời hạn bảo hành
- (4) Số dòng máy (chỉ các model được chọn)
- Nhãn Microsoft® Certificate of Authenticity (Chứng chỉ xác thực của Microsoft) (chỉ các model được chọn trước Windows 8) – Có chứa Windows Product Key (Mã sản phẩm Windows). Bạn cần Product Key (Mã sản phẩm) để cập nhật hay giải quyết vấn đề của hệ điều hành. Nền tảng HP cho Windows 8 hoặc Windows 8.x được cài đặt sẵn không có nhãn hữu hình. Thay vào đó một Digital Product Key (Mã sản phẩm dạng kỹ thuật số) được cài đặt điện tử.
- **EHI CHÚ:** Mã sản phẩm dạng kỹ thuật số được nhận diện tự động và được kích hoạt bởi Hệ điều hành Microsoft khi cài đặt lại hệ điều hành Windows 8 hay Windows 8.x bằng các phương pháp khôi phục đã được HP chấp nhận.
- Nhãn Quản lý Cung cấp thông tin quản lý về máy tính.
- Nhãn chứng nhân không dây cung cấp thông tin về các thiết bị không dây tùy chon và tem chứng nhận cho các quốc gia hay các vùng nơi các thiết bị này được chứng nhận sử dụng.

# <span id="page-22-0"></span>3 Kết nối mạng

Máy tính của bạn có thể đi cùng bạn đến bất kỳ nơi đâu bạn muốn. Nhưng cả khi ở nhà, bạn vẫn có thể khám phá thế giới và truy cập thông tin từ hàng triệu trang web bằng máy tính của bạn và kết nối mạng có dây hoặc không dây. Chương này sẽ giúp bạn kết nối với thế giới đó.

# Kết nối với mạng không dây

Máy tính của bạn có thể được trang bị một hoặc nhiều thiết bị không dây sau:

- Thiết bị WLAN—Kết nối máy tính với mạng cục bộ không dây (thường gọi là mạng Wi-Fi, mạng LAN không dây hoặc WLAN) trong văn phòng công ty, tại nhà của bạn và ở những nơi công cộng như sân bay, nhà hàng, tiệm cà phê, khách sạn và trường đại học. Trong một mạng WLAN, thiết bị không dây di động trong máy tính của ban giao tiếp với một bộ định tuyến không dây hoặc một điểm truy cập không dây.
- Mô-đun băng thông rộng di động của HP—cho ban kết nối không dây qua mang không dây diện rộng (WWAN), một khu vực lớn hơn nhiều. Các nhà cung cấp dịch vụ mạng di động cài đặt các trạm gốc (tương tự như tháp điện thoại di động) trong suốt khu vực địa lý rộng lớn, bao phủ toàn bang, vùng hoặc thậm chí quốc gia một cách hiệu quả.
- Thiết bị Bluetooth—Tạo ra một mạng cá nhân (PAN) để kết nối đến các thiết bị hỗ trợ Bluetooth khác, chẳng hạn như máy tính, điện thoại, máy in, tai nghe, loa và máy ảnh. Trong một PAN, từng thiết bị liên lạc trực tiếp với các thiết bị khác và các thiết bị phải đặt tương đối gần nhau thường cách nhau trong vòng 10 mét (khoảng 33 feet).

Để biết thêm thông tin về công nghệ không dây, Internet và kết nối mang, xem các thông tin và trang web liên kết được cung cấp trong Help and Support (Trợ giúp và Hỗ trợ).

**▲** Từ màn hình Start (Bắt đầu), nhập help, rồi chọn Help and Support (Trợ giúp và Hỗ trợ).

‒ hoặc –

Từ màn hình nền Windows, nhấp vào biểu tượng dấu chấm hỏi trong vùng thông báo bên phải của thanh tác vụ.

#### Sử dụng điều khiển không dây

Bạn có thể kiểm soát các thiết bị không dây trong máy tính của bạn bằng cách sử dụng một hoặc nhiều tính năng sau:

- Nút không dây hay phím không dây (cũng được gọi là phím chế độ trên máy bay) (trong chương này gọi là nút không dây)
- Điều khiển hê điều hành

#### Nút không dây

Máy tính có nút không dây, một hoặc nhiều thiết bị không dây và trong một số model được chọn, có một hoặc nhiều đèn không dây. Tất cả các thiết bị không dây trên máy tính của bạn đều được kích hoạt tại nhà máy. Nếu máy tính của bạn có đèn không dây, đèn không dây sẽ sáng (màu trắng) khi máy tính của bạn được bật.

<span id="page-23-0"></span>Đèn không dây chỉ tình trạng năng lượng tổng thể của thiết bị không dây của bạn, chứ không phải trạng thái của các thiết bị cá nhân. Nếu đèn không dây màu trắng, ít nhất một thiết bị không dây đang bật. Nếu đèn không dây tắt, tất cả thiết bị không dây đều tắt.

 $\ddot{\mathbb{F}}$  GHI CHU: Ở một số model, đèn không dây thành màu hổ phách khi tất cả thiết bị không dây đều tắt.

Vì các thiết bị không dây được kích hoạt tại nhà máy, bạn có thể dùng nút không dây để đồng thời bật hoặc tắt tất cả các thiết bị không dây.

#### Điều khiển hệ điều hành

Network and Sharing Center (Trung tâm mang và chia sẻ) cho phép ban thiết lập một kết nối hoặc mạng, kết nối với mạng, chẩn đoán và sửa chữa các sự cố mạng.

Để sử dụng điều khiển hệ điều hành:

1. Từ màn hình Start (Bắt đầu), nhập control panel, rồi chon **Control Panel** (Bảng điều khiển).

‒ hoặc –

Từ màn hình nền Windows, nhấp chuột phải vào nút Start (Bắt đầu), rồi chọn Control Panel (Bảng điều khiển).

2. Chọn Network and Internet (Mạng và Internet), rồi chọn Network and Sharing Center (Trung tâm mạng và chia sẻ).

Để biết thêm thông tin, xem các thông tin được cung cấp trong Help and Support (Trợ giúp và Hỗ trợ).

**▲** Từ màn hình Start (Bắt đầu), nhập help, rồi chọn Help and Support (Trợ giúp và Hỗ trợ).

‒ hoặc –

Từ màn hình nền Windows, nhấp vào biểu tượng dấu chấm hỏi trong vùng thông báo bên phải của thanh tác vụ.

### Kết nối mang WLAN

Để kết nối mạng WLAN, hãy làm theo các bước sau:

- 1. Hãy bảo đảm rằng thiết bị WLAN đang bật. Ở một số model, nếu thiết bị đang bật, đèn không dây có màu trắng. Nếu đèn không dây đang tắt, hãy nhấn nút không dây.
- $\mathbb{P}^*$  GHI CHU: Ở một số model, đèn không dây thành màu hổ phách khi tất cả thiết bị không dây đều tắt.
- 2. Từ màn hình Start (Bắt đầu) hoặc màn hình nền Windows, trỏ con chuột vào góc trên bên phải hoặc góc dưới bên phải của màn hình để hiển thị các nút.
- 3. Chon Settings (Thiết đặt), sau đó nhấp vào biểu tượng trạng thái mạng.
- 4. Chon mang WLAN của ban từ danh sách.
- 5. Nhấp Connect (Kết nối).

Nếu mạng WLAN này là mạng WLAN hỗ trợ bảo mật, bạn sẽ được nhắc nhập mã bảo mật. Nhập mã, rồi nhấp vào Next (Tiếp) để hoàn tất việc kết nối.

 $\mathbb{P}^*$  GHI CHÚ: Nếu không có mang WLAN nào được liệt kê, ban có thể đang ở ngoài phạm vi của bộ định tuyến hoặc điểm truy cập không dây.

- <span id="page-24-0"></span>**EY GHI CHÚ:** Nếu ban không nhìn thấy mang WLAN ban muốn kết nối, từ màn hình nền Windows, nhấp chuột phải vào biểu tượng trạng thái mạng, sau đó chọn Open Network and Sharing Center (Mở trung tâm mang và chia sẻ). Nhấp vào Set up a new connection or network (Thiết lập kết nối hoặc mạng mới). Một danh sách các lựa chọn được hiển thị, cho phép bạn tìm kiếm và kết nối mạng hoặc tạo kết nối mạng mới theo cách thủ công.
- 6. Làm theo hướng dẫn trên màn hình để hoàn tất quá trình kết nối.

Sau khi kết nối được thực hiện, đặt con trỏ chuột lên biểu tượng trang thái mạng trong vùng thông báo ở bên phải của thanh tác vụ để xác minh tên và trạng thái của kết nối.

**EY GHI CHÚ:** Phạm vi hoạt đông (khoảng cách các tín hiệu không dây của bạn truyền tới được) phu thuộc vào việc triển khai mạng WLAN, nhà sản xuất bộ định tuyến và sự can nhiễu từ các thiết bị điện tử khác hoặc sự cản trở bởi kết cấu xây dựng như tường và sàn nhà.

### Sử dụng Băng thông rộng di động của HP (chỉ các model được lưa chon)

Băng thông rộng di động của HP cho phép máy tính của ban sử dung mạng WWAN để truy cập Internet từ nhiều địa điểm và khu vực rộng lớn hơn khi sử dụng mạng WLAN. Việc sử dụng Băng thông rộng di động của HP đòi hỏi phải có một nhà cung cấp dịch vụ mạng (gọi là *nhà cung cấp dịch* vụ mạng di động), thường là nhà cung cấp dịch vụ mạng điện thoại di động. Độ bao phủ của Băng thông rộng di động của HP tương tư như độ bao phủ của điện thoại di động.

Khi được sử dụng với dịch vụ của nhà cung cấp dịch vụ mạng di động, Băng thông rộng di động của HP cho phép ban tự do kết nối với Internet, gửi email, hay kết nối với mạng công ty cho dù bạn đang trên đường hay bên ngoài phạm vi của các điểm truy cập Wi-Fi.

Bạn có thể cần số IMEI và/hoặc MEID của Mô-đun băng thông rộng di động của HP để kích hoạt dịch vụ di động băng thông rộng.Số sê-ri được in trên nhãn nằm bên dưới đáy của máy tính.

Một số nhà cung cấp dịch vụ mạng di động đòi hỏi phải sử dụng mô-đun nhân dạng thuê bao (SIM). Một SIM bao gồm các thông tin cơ bản về bạn, ví dụ như mã số nhận dạng cá nhân (PIN) cũng như thông tin mạng. Một số máy tính có chứa SIM đã được lắp sẵn trong ngăn chứa pin. Nếu như SIM chưa được lắp sẵn, nó có thể đi kèm với tài liệu Băng thông rộng di động của HP được cung cấp với máy tính, hoặc nhà cung cấp dịch vụ mạng di động cung cấp riêng biệt với máy tính của bạn.

Để biết thông tin về Băng thông rông di đông của HP và cách kích hoạt dịch vụ với nhà cung cấp dịch vụ mạng di động ưa thích, xem tài liệu Băng thông rộng di động của HP đi kèm với máy tính của bạn.

### Sử dụng các thiết bị Bluetooth không dây (chỉ các model được lưa chon)

Thiết bị Bluetooth cho phép giao tiếp không dây tầm ngắn, thay thế các kết nối bằng dây cáp thực liên kết theo cách truyền thông các thiết bị điện tử chẳng hạn như sau:

- Máy tính (máy tính để bàn, máy tính xách tay)
- Điện thoại (di động, không dây, điện thoại thông minh)
- Thiết bị hình ảnh (máy in, máy ảnh)
- Thiết bị âm thanh (tai nghe, loa)
- Chuột
- Bàn phím ngoài

Các thiết bị Bluetooth cung cấp khả năng ngang quyền cho phép bạn thiết lập mạng PAN giữa các thiết bị Bluetooth. Để biết thông tin về việc định cấu hình và sử dụng thiết bị Bluetooth, hãy xem phần Help (Trợ giúp) của phần mềm Bluetooth.

# <span id="page-25-0"></span>Kết nối với mạng có dây—LAN (chỉ các model được chọn)

Sử dụng kết nối mạng LAN nếu bạn muốn kết nối trực tiếp máy tính với bộ định tuyến trong nhà của ban (thay vì làm việc không dây) hoặc nếu bạn muốn kết nối với mạng hiện có tại văn phòng của mình.

Kết nối với mạng LAN cần một cáp (mạng) 8 chân RJ-45 và một giắc cắm mạng trên máy tính.

Để kết nối cáp mạng, hãy làm theo các bước sau:

- 1. Cắm cáp mạng vào giắc cắm mạng (1) trên máy tính.
- 2. Cắm đầu kia của cáp mạng vào ổ cắm mạng trên tường (2) hoặc bộ định tuyến.
- $\mathbb{P}^*$  GHI CHU: Nếu cáp mang chứa hê mạch điên khử tiếng ồn (3), có tác dung ngăn chặn can nhiễu do thu sóng truyền hình và vô tuyến, hãy hướng đầu hệ mạch điện của cáp về phía máy tính.

![](_page_25_Picture_7.jpeg)

## Chia sẻ dữ liệu và ổ đĩa và truy cập vào phần mềm

Khi máy tính của bạn là một phần của mạng, bạn không chỉ bị giới hạn ở việc chỉ sử dụng các thông tin được lưu trữ trong máy tính của mình. Các máy tính được kết nối với mạng có thể trao đổi phần mềm và thông tin với nhau.

Để biết thêm thông tin về việc chia sẻ tập tin, thư mục, hoặc ổ đĩa, xem các thông tin được cung cấp trong Help and Support (Trợ giúp và Hỗ trợ).

Từ màn hình Start (Bắt đầu), nhập help, rồi chon **Help and Support** (Trợ giúp và Hỗ trợ).

‒ hoặc –

Từ màn hình nền Windows, nhấp vào biểu tượng dấu chấm hỏi trong vùng thông báo bên phải của thanh tác vụ.

 $\mathbb{P}$  GHI CHÚ: Khi một đĩa như đĩa phim hoặc trò chơi DVD bị bảo vệ bản quyền thì không thể chia sẻ được.

## <span id="page-26-0"></span>Chia sẻ truyền thông và dữ liệu qua mạng nhóm gia đình (chỉ các model được chọn)

Sử dụng phần mềm sMedio 360 (chỉ các model được chon) để chia sẻ truyền thông và dữ liệu giữa các thiết bị trong mạng nhóm gia đình của bạn. Trước khi có thể sử dụng sMedio 360, tất cả các máy tính và thiết bị di động trong cùng mạng nhóm gia đình và chia sẻ truyền thông phải được cho phép.

- $\mathbb{F}$  GHI CHÚ: Để biết thêm chi tiết về cách cho phép chia sẻ truyền thông trên các thiết bị bổ sung, xem hướng dẫn thiết bị của nhà sản xuất.
	- 1. Để thiết lập một mạng nhóm gia đình:
		- **▲** Từ màn hình Start (Bắt đầu), nhấp vào ứng dụng sMedio 360, sau đó nhấp Tutorial (Hướng dẫn).
	- 2. Để cho phép chia sẻ truyền thông trên máy tính của bạn:
		- a. Từ màn hình Start (Bắt đầu) hoặc màn hình nền Windows, trỏ con chuột vào góc trên bên phải hoặc góc dưới bên phải của màn hình để hiển thị các nút.
		- b. Chon Settings (Thiết đặt), sau đó nhấp vào biểu tượng trạng thái mạng.
		- c. Nhấp chuột phải vào mạng bạn đang kết nối, sau đó chọn hộp kiểm để bật chức năng chia sẻ.

# <span id="page-27-0"></span>4 Thưởng thức các tính năng giải trí

Sử dụng máy tính HP của bạn như một trung tâm giải trí để giao lưu với mọi người qua webcam, thưởng thức và quản lý nhạc của bạn cũng như để tải và xem phim. Hoặc, để biến máy tính của bạn thành một trung tâm giải trí mạnh mẽ hơn, hãy kết nối với thiết bị ngoài như màn hình, máy chiếu, hay TV, hay loa, và tai nghe.

# Sử dụng webcam (chỉ các model được chon)

Máy tính có một webcam tích hợp để ghi lại video và chup ảnh. Một số model có thể cho phép bạn tham dự hội nghị video và trò chuyện trực tuyến sử dụng video trực tiếp.

**▲** Từ màn hình Start (Bắt đầu), nhập camera, sau đó chọn Camera (Máy ảnh) từ danh sách ứng dung.

Để biết thêm chi tiết về cách sử dụng webcam, truy cập Help and Support (Trơ giúp và Hỗ trợ).

Từ màn hình Start (Bắt đầu), nhập help, rồi chọn **Help and Support** (Trợ giúp và Hỗ trợ).

‒ hoặc –

Từ màn hình nền Windows, nhấp vào biểu tượng dấu chấm hỏi trong vùng thông báo bên phải của thanh tác vụ.

## Sử dụng âm thanh

Trên máy tính của ban, hoặc trên các model lựa chọn sử dụng ổ đĩa quang ngoài, bạn có thể mở đĩa CD nhạc, tải và nghe nhạc, nghe trực tuyến nội dung âm thanh từ các trang web (bao gồm đài phát thanh), ghi âm hoặc hòa âm với video để tạo đa phương tiện. Để có trải nghiệm nghe thú vị hơn, hãy gắn các thiết bị âm thanh bên ngoài như loa hoặc tai nghe.

#### Kết nối loa

Bạn có thể gắn loa có dây vào máy tính của bạn bằng cách kết nối chúng với cổng USB hoặc giắc ra âm thanh (tai nghe) trên máy tính hoặc trên đế cắm thêm.

Để kết nối loa không dây với máy tính của bạn, hãy làm theo hướng dẫn của nhà sản xuất thiết bị. Để kết nối loa đô rõ cao với máy tính, xem [Cài đặt âm thanh HDMI thuộc trang 21](#page-30-0). Trước khi sử dung loa, hãy giảm thiết đặt âm lượng.

### Kết nối tai nghe

A CẢNH BÁO! Để giảm nguy cơ chấn thương cá nhân, hãy giảm thiết đặt âm lượng trước khi đeo tai nghe, tai nghe nhét trong hoặc tai nghe gắn micro. Để biết thêm thông tin về an toàn, hãy xem các Regulatory, Safety and Environmental Notices (Thông báo pháp lý, an toàn và môi trường). Để truy cập tài liệu này, từ màn hình Start (Bắt đầu), nhập support, rồi chọn ứng dụng HP Support Assistant.

Bạn có thể kết nối tai nghe có dây với giắc cắm tai nghe hoặc giắc kết hợp âm thanh đầu ra (tai nghe)/âm thanh đầu vào (micrô) trên máy tính.

Để kết nối tai nghe không dây với máy tính của bạn, hãy làm theo hướng dẫn của nhà sản xuất thiết bị.

### <span id="page-28-0"></span>Kết nối với micrô

Để ghi âm, hãy gắn micro vào giắc cắm micro trên máy tính. Để có kết quả tốt nhất khi ghi âm, hãy nói trực tiếp vào micrô trong một không gian không có tiếng ồn xung quanh.

### Kết nối tai nghe

**A CẢNH BÁO!** Để giảm nguy cơ chấn thương cá nhân, hãy giảm thiết đặt âm lượng trước khi đeo tai nghe, tai nghe nhét trong hoặc tai nghe gắn micro. Để biết thêm thông tin về an toàn, hãy xem các Regulatory, Safety and Environmental Notices (Thông báo pháp lý, an toàn và môi trường). Để truy cập tài liệu này, từ màn hình Start (Bắt đầu), nhập support, rồi chọn ứng dụng HP Support Assistant.

Tai nghe kết hợp với micro còn được gọi là *bộ tai nghe gắn micrô*. Ban có thể kết nối bộ tai nghe gắn micrô có dây vào giắc cắm âm thanh đầu ra (tai nghe)/âm thanh đầu vào (micrô) trên máy tính của bạn.

Để kết nối bộ tai nghe gắn micrô không dây với máy tính của bạn, hãy làm theo hướng dẫn của nhà sản xuất thiết bị.

### Sử dụng Beats Audio (chỉ các model được chon)

Beats Audio là một tính năng âm thanh nâng cao mang đến cho âm thanh độ sâu, trầm có kiểm soát trong khi vẫn giữ được độ trong. Bạn có thể trải nghiệm Beats Audio thông qua loa trong của máy tính, loa ngoài kết nối với cổng USB, hay tai nghe Beats Audio kết nối với giắc cắm tai nghe.

#### Truy cập Control Panel (Bảng điều khiển) của Beats Audio

Sử dụng Control Panel (Bảng điều khiển) của Beats Audio để xem và kiểm soát các thiết lập âm thanh và âm trầm bằng cách thủ công.

1. Từ màn hình Start (Bắt đầu), gõ control panel, chon Control Panel (Bảng điều khiển), chon Hardware and Sound (Phu kiện và âm thanh), sau đó chọn Beats Audio Control Panel (Bảng điều khiển Beats Audio).

‒ hoặc –

Từ màn hình nền Windows, nhấp chuột phải vào nút Start (Bắt đầu), rồi chon Control Panel (Bảng điều khiển).

2. Chon Hardware and Sound (Phu kiện và Âm thanh), sau đó chon Beats Audio Control Panel (Bảng điều khiển Beats Audio).

#### Kích hoạt và tắt Beats Audio

▲ Để kích hoạch và tắt Beats Audio, nhấn phím fn kết hợp với phím b.

## Sử dung video

Máy tính của bạn là một thiết bị xem video mạnh mẽ, cho phép bạn xem video trực tuyến từ các trang web yêu thích của bạn và tải video và phim về xem trên máy tính khi bạn không nối mạng.

Để nâng cao cảm giác thích thú khi xem, hãy dùng một trong những cổng video trên máy tính để kết nối với màn hình ngoài, máy chiếu hoặc TV.

Na QUAN TRONG: Hãy đảm bảo rằng thiết bị ngoài được kết nối với đúng cổng trên máy tính bằng đúng cáp. Làm theo hướng dẫn thiết bị của nhà sản xuất.

Để biết thông tin về cách sử dụng các tính năng video, tham khảo Help and Support (Trợ giúp và Hỗ trợ).

### <span id="page-29-0"></span>Kết nối với các thiết bị video bằng cách sử dụng cáp VGA (chỉ các model được chon)

**EY GHI CHÚ:** Để kết nối thiết bị VGA với máy tính, ban cần có cáp VGA, được bán riêng.

Để xem hình ảnh màn hình máy tính trên một màn hình VGA ngoài hoặc được chiếu lên để thuyết trình, hãy kết nối màn hình hoặc máy chiếu với cổng VGA của máy tính.

1. Kết nối cáp VGA từ màn hình hoặc máy chiếu vào cổng VGA trên máy tính như hình vẽ.

![](_page_29_Picture_5.jpeg)

- 2. Nhấn f4 để thay đổi hình ảnh trên màn hình giữa 4 trang thái hiển thi:
	- Chỉ màn hình máy tính cá nhân: Chỉ xem hình ảnh màn hình trên máy tính.
	- Sao chép: Xem hình ảnh màn hình đồng thời trên cả máy tính và thiết bị ngoài.
	- Mở rông: Xem hình ảnh màn hình mở rông trên máy tính và thiết bị ngoài.
	- Chỉ màn hình thứ hai: Chỉ xem hình ảnh màn hình trên thiết bị ngoài.

Mỗi lần bạn nhấn f4, trạng thái hiển thị sẽ thay đổi.

<sup>"</sup> GHI CHÚ: Để có kết quả tốt nhất, đặc biệt nếu bạn chọn tùy chọn "Extend" (Mở rộng), tăng độ phân giải màn hình của thiết bị ngoài, như sau: Từ màn hình Start (Bắt đầu), nhập control panel, rồi chọn Control Panel (Bảng điều khiển). Chọn Appearance and Personalization (Diện mạo và cá nhân hóa). Phía dưới Display (Hiển thi), chọn Adjust screen resolution (Điều chỉnh đô phân giải màn hình).

#### Kết nối với các thiết bị video bằng cách sử dụng cáp HDMI (chỉ các model được chon)

**EY GHI CHÚ:** Để kết nối thiết bị HDMI với máy tính, ban cần có cáp HDMI, được mua riêng.

Để xem hình ảnh màn hình máy tính trên TV hoặc màn hình đô nét cao, hãy kết nối thiết bị đô nét cao này theo hướng dẫn sau:

1. Kết nối một đầu của cáp HDMI vào cổng HDMI trên máy tính.

<span id="page-30-0"></span>![](_page_30_Picture_0.jpeg)

- 2. Kết nối đầu kia của cáp với TV hoặc màn hình đô nét cao.
- 3. Nhấn f4 để thay đổi hình ảnh trên màn hình máy tính giữa 4 trang thái hiển thi:
	- Chỉ màn hình máy tính cá nhân: Chỉ xem hình ảnh màn hình trên máy tính.
	- Sao chép: Xem hình ảnh màn hình đồng thời trên cả máy tính và thiết bị ngoài.
	- Mở rộng: Xem hình ảnh màn hình mở rộng trên máy tính và thiết bị ngoài.
	- Chỉ màn hình thứ hai: Chỉ xem hình ảnh màn hình trên thiết bị ngoài.

Mỗi lần bạn nhấn f4, trạng thái hiển thị sẽ thay đổi.

**EY GHI CHÚ:** Để có kết quả tốt nhất, đặc biệt nếu bạn chọn tùy chọn "Extend" (Mở rộng), tăng độ phân giải màn hình của thiết bị ngoài, như sau: Từ màn hình Start (Bắt đầu), nhập control panel, rồi chọn Control Panel (Bảng điều khiển). Chọn Appearance and Personalization (Diện mạo và cá nhân hóa). Phía dưới Display (Hiển thi), chon Adjust screen resolution (Điều chỉnh đô phân giải màn hình).

#### Cài đặt âm thanh HDMI

HDMI là giao diện video duy nhất hỗ trợ video độ nét và âm thanh độ rõ cao . Sau khi kết nối máy tính với TV chuẩn HDMI, bạn có thể bật âm thanh HDMI theo các bước sau:

- 1. Từ màn hình nền Windows, nhấp chuột phải vào biểu tượng Speakers (Loa) trong vùng thông báo ở phía bên phải của thanh tác vu, sau đó chon Playback devices (Thiết bị phát lại).
- 2. Trên tab Playback (Phát lại), chọn tên thiết bị kỹ thuật số đầu ra.
- 3. Nhấp Set Default (Thiết lập mặc định), sau đó nhấp OK.

Để đưa dòng âm thanh trở lại vào loa máy tính:

- 1. Từ màn hình nền Windows, nhấp chuột phải vào biểu tượng Speakers (Loa) trong vùng thông báo ở phía bên phải của thanh tác vụ, sau đó nhấp Playback devices (Thiết bị phát lại).
- 2. Trên tab Playback, nhấp Speakers (Loa).
- 3. Nhấp Set Default (Thiết lập mặc định), sau đó nhấp OK.

### <span id="page-31-0"></span>Kết nối với các thiết bị hiển thị kỹ thuật số bằng cách sử dụng cáp DisplayPort (chỉ các model được chọn)

 $\mathbb{P}$  GHI CHÚ: Để kết nối thiết bị hiển thị kỹ thuật số với máy tính, bạn cần có cáp DisplayPort (DP-DP), được mua riêng.

DisplayPort kết nối thiết bị hiển thị kỹ thuật số chẳng hạn như màn hình hiệu suất cao hoặc máy chiếu. DisplayPort mang lại hiệu suất cao hơn so với cổng màn hình ngoài VGA và cải thiện khả năng kết nối kỹ thuật số.

1. Kết nối một đầu của cáp DisplayPort với DisplayPort trên máy tính.

![](_page_31_Picture_4.jpeg)

- 2. Kết nối đầu kia của cáp với thiết bị hiển thị kỹ thuật số.
- 3. Nhấn f4 để thay đổi hình ảnh trên màn hình máy tính giữa 4 trạng thái hiển thị:
	- Chỉ màn hình máy tính cá nhân: Chỉ xem hình ảnh màn hình trên máy tính.
	- Sao chép: Xem cùng hình ảnh màn hình đồng thời trên cả máy tính và thiết bị ngoài.
	- Mở rộng: Xem hình ảnh màn hình mở rộng trên máy tính và thiết bị ngoài.
	- Chỉ màn hình thứ hai: Chỉ xem hình ảnh màn hình trên thiết bị ngoài.

Mỗi lần bạn nhấn f4, trạng thái hiển thị sẽ thay đổi.

<sup>"</sup>" GHI CHÚ: Để có kết quả tốt nhất, đặc biệt nếu bạn chọn tùy chọn "Extend" (Mở rộng), tăng độ phân giải màn hình của thiết bị ngoài, như sau: Từ màn hình Start (Bắt đầu), nhập control panel, rồi chọn Control Panel (Bảng điều khiển). Chọn Appearance and Personalization (Diện mạo và cá nhân hóa). Phía dưới Display (Hiển thi), chọn Adjust screen resolution (Điều chỉnh đô phân giải màn hình).

### <span id="page-32-0"></span>Kết nối màn hình không dây tương thích với Miracast (chỉ các model được chọn)

Để khám phá và kết nối màn hình không dây tương thích với Miracast, làm theo các bước sau:

Để mở Miracast:

**▲** Trỏ con chuột vào góc trên hoặc góc dưới bên phải của màn hình Start (Bắt đầu) hoặc màn hình nền Windows để hiển thị các nút, nhấp Devices (Thiết bị), nhấp Project (Dự án) và làm theo hướng dẫn trên màn hình.

– hoặc –

Trên các model máy tính được chọn, từ màn hình Start (Bắt đầu), nhấp vào biểu tượng HP Quick Access to Miracast (Truy cập nhanh HP tới Miracast) và làm theo hướng dẫn trên màn hình.

# <span id="page-33-0"></span>5 Điều hướng màn hình

Để nhanh chóng quay lại màn hình Start (Bắt đầu), nhấn phím Windows trên bàn phím hoặc

nút Windows  $\blacksquare$  trên máy tính bảng.

Bạn có thể điều hướng màn hình máy tính theo những cách sau:

- Thao tác cảm ứng
- Bàn phím và chuột quang (mua riêng)

**EV GHI CHÚ:** Chuột USB ngoài (mua riêng) có thể được kết nối với cổng USB trên máy tính.

# Dùng thao tác trên Bàn di chuột và màn hình cảm ứng

Bàn di chuột giúp bạn điều hướng màn hình máy tính và điều khiển con trỏ bằng cách sử dụng những thao tác cảm ứng đơn giản. Để điều hướng màn hình cảm ứng, bạn có thể sử dụng các nút chuột trái và phải của Bàn di chuột như khi bạn dùng các nút tương ứng trên chuột ngoài. Bạn cũng có thể tùy chỉnh các thao tác và xem minh họa cách hoạt động.

Từ màn hình Start (Bắt đầu), nhập control panel, chọn **Control Panel** (Bảng điều khiển), rồi chọn Hardware and Sound (Phụ kiện và âm thanh). Phía dưới Devices and Printers (Thiết bị và máy in), chọn Mouse (Chuột).

**EV GHI CHÚ:** Hầu hết các thao tác được trình bày ở đây có thể được sử dụng với Bàn di chuột hoặc màn hình cảm ứng. Các thao tác với Bàn di chuột không được hỗ trợ ở tất cả các ứng dụng.

### Gõ nhẹ

Sử dụng thao tác gõ nhe/gõ nhe hai lần để chon hoặc mở một mục trên màn hình.

Trỏ vào một mục trên màn hình, sau đó gõ nhẹ một ngón tay vào vùng Bàn di chuột và chọn. Gõ nhẹ hai lần vào một mục và mở nó.

![](_page_33_Picture_14.jpeg)

### Cuộn bằng hai ngón tay

Sử dụng thao tác cuôn bằng hai ngón tay để di chuyển lên, xuống hoặc ngang qua trên một trang hoặc hình ảnh.

Đặt hai ngón tay hơi cách nhau ra lên Bàn di chuột, sau đó kéo chúng ngang qua bàn di chuột theo chuyển động lên, xuống, sang trái hoặc sang phải.

<span id="page-34-0"></span>![](_page_34_Picture_0.jpeg)

### Phóng to, thu nhỏ bằng hai ngón tay

Sử dụng chức năng phóng to, thu nhỏ bằng hai ngón tay để thu nhỏ hoặc phóng to hình ảnh hoặc văn bản.

- Thu nhỏ bằng cách đặt hai ngón tay cách nhau trên vùng Bàn di chuột sau đó di chuyển hai ngón tay gần nhau.
- Phóng to bằng cách đặt hai ngón tay cách nhau trên vùng Bàn di chuột sau đó di chuyển hai ngón tay ra xa nhau.

![](_page_34_Picture_5.jpeg)

### Nhấp hai ngón tay

Sử dụng thao tác nhấp hai ngón tay để mở menu cho một đối tượng trên màn hình.

- $\mathbb{P}^*$  GHI CHU: Thao tác nhấp hai ngón tay thực hiện chức năng giống như nhấp chuột phải.
	- Đặt hai ngón tay trên vùng Bàn di chuột và nhấn xuống để mở menu các tùy chon cho đối tượng được lựa chọn.

![](_page_34_Picture_10.jpeg)

### Trượt nhanh ở cạnh phải

Sử dụng chức năng trượt nhanh ở cạnh phải để mở các nút, cho phép bạn tìm kiếm, chia sẻ, khởi động ứng dụng, truy cập thiết bị hoặc thay đổi thiết đặt.

● Nhẹ nhàng trượt ngón tay hướng vào trong từ cạnh phải của Bàn di chuột để mở các nút.

<span id="page-35-0"></span>![](_page_35_Picture_0.jpeg)

### Trượt nhanh ở cạnh trái

Sử dụng chức năng trượt nhanh ở cạnh trái để hiển thị các ứng dụng đang mở để bạn có thể truy cập nhanh chóng.

● Nhẹ nhàng trượt ngón tay hướng vào trong từ cạnh trái của Bàn di chuột để chuyển đổi giữa các ứng dụng. Không nhấc ngón tay, trượt ngược trở về mép cạnh để hiển thị tất cả các ứng dụng đang mở.

![](_page_35_Picture_4.jpeg)

### Trượt nhanh ở cạnh trên và trượt nhanh ở cạnh dưới

Sử dụng thao tác trượt nhanh ở cạnh trên và trượt nhanh ở cạnh dưới để hiển thị các tùy chọn lệnh cho phép bạn tùy chỉnh một ứng dụng đang mở.

- **The QUAN TRỌNG:** Khi một ứng dụng đang mở, thao tác trượt nhanh ở cạnh trên thay đổi tùy vào ứng dụng.
	- Nhẹ nhàng trượt ngón tay từ cạnh trên hoặc cạnh dưới để hiển thị các tùy chọn lệnh cho ứng dụng.

![](_page_35_Picture_9.jpeg)

### <span id="page-36-0"></span>Trượt bằng một ngón tay (chỉ cho màn hình cảm ứng)

Sử dụng thao tác trượt bằng một ngón tay để quét lướt hoặc cuộn danh sách và trang, hoặc để di chuyển một đối tượng.

- Để cuộn ngang màn hình, nhe nhàng trượt một ngón tay ngang qua màn hình theo hướng bạn muốn di chuyển.
- Để kéo, nhấn và giữ một đối tượng, sau đó kéo đối tượng để di chuyển.

![](_page_36_Picture_4.jpeg)

## Sử dụng bàn phím và con chuột tùy chọn

Bàn phím và con chuột bên ngoài tùy chọn cho phép bạn gõ, chọn mục, cuộn, và thực hiện các chức năng tương tự như bạn làm thao tác chạm. Để biết chi tiết, tham khảo Tìm hiểu về máy tính [thuộc trang 4](#page-13-0).

÷ģ÷ CHỈ DẦN: Phím Windows  $\blacksquare$  trên bàn phím hoặc nút Windows  $\blacksquare$  trên máy tính bảng cho

phép bạn nhanh chóng trở lại màn hình Start (Bắt đầu) từ một ứng dụng mở hoặc màn hình nền Windows. Nhấn nút hoặc phím một lần nữa để quay lại màn hình trước đó.

# <span id="page-37-0"></span>6 Quản lý nguồn điện

Máy tính của bạn có thể hoạt động bằng pin hoặc nguồn điện ngoài. Khi máy tính chỉ chạy bằng pin và không có sẵn nguồn điện AC (xoay chiều) để sạc pin, thì điều quan trọng là phải giám sát và giữ mức sạc pin.

## Kích hoạt và thoát trạng thái Sleep (Ngủ) và Hibernation (Ngủ đông)

Windows có hai trạng thái tiết kiệm năng lượng, là Sleep (Ngủ) và Hibernation (Ngủ đông).

- Sleep (Ngủ)—Trang thái Sleep (ngủ) được kích hoạt tư động sau một thời gian không hoạt động. Công việc của bạn sẽ được lưu vào bộ nhớ, cho phép bạn tiếp tục công việc rất nhanh chóng. Bạn cũng có thể kích hoạt trạng thái Sleep (Ngủ) bằng cách thủ công. Để biết thêm thông tin, xem Kích hoạt và thoát trạng thái Sleep (Ngủ) bằng cách thủ công thuộc trang 28.
- Hibernation (Ngủ đông)—Trang thái Hibernation (Ngủ đông) được kích hoạt tư đông nếu pin đạt tới mức yếu. Trong trạng thái Hibernation (Ngủ đông), công việc của bạn được lưu ở tệp ngủ đông và máy tính giảm mức tiêu thụ điện. Bạn cũng có thể kích hoạt Hibernation (Ngủ đông) bằng cách thủ công. Để biết thêm thông tin, xem [Kích hoạt và thoát trạng thái Hibernation theo](#page-38-0) cách thủ công (chỉ các model được chon) thuộc trang 29.
- $\triangle$  THÂN TRỌNG: Để giảm nguy cơ xuống cấp âm thanh và video, mất chức năng phát lại âm thanh hoặc video hoặc mất thông tin, không kích hoạt trạng thái Sleep (Ngủ) khi đang đọc hoặc ghi vào đĩa hoặc thẻ phương tiện ngoài.
- GHI CHÚ: Bạn không thể tiến hành bất kỳ kiểu kết nối mạng nào hoặc thực hiện bất kỳ chức năng nào trên máy tính khi máy tính đang trong trang thái Sleep (Ngủ) hoặc Hibernation (Ngủ đông).

### Kích hoạt và thoát trạng thái Sleep (Ngủ) bằng cách thủ công

Bạn có thể kích hoạt trạng thái Sleep (Ngủ) theo bất kỳ cách nào sau đây:

- Đóng màn hình.
- Từ màn hình Start (Bắt đầu) hoặc màn hình nền Windows, tro đến góc trên bên phải hoặc góc dưới bên phải của màn hình để lô ra các nút. Nhấp vào Settings (Thiết đăt), nhấp vào biểu tượng Power (Nguồn), rồi nhấp vào Sleep (Ngủ).

Ban có thể thoát trang thái Sleep (Ngủ) theo bất kỳ cách nào sau đây:

- Nhấn nhanh nút nguồn.
- Nếu đã đóng máy tính, nâng màn hình lên.
- Nhấn một phím trên bàn phím.
- Cham hoặt lướt Bàn di chuột.

Khi máy tính thoát trạng thái Sleep (Ngủ), đèn nguồn bật và công việc của bạn trở lại trên màn hình.

 $\mathbb{P}^*$  GHI CHU: Nếu bạn đã thiết đặt mật khẩu bắt buộc để thoát trạng thái Sleep (Ngủ), bạn phải nhập mật khẩu Windows trước khi công việc của bạn trở lại trên màn hình.

### <span id="page-38-0"></span>Kích hoạt và thoát trạng thái Hibernation theo cách thủ công (chỉ các model được chon)

Bạn có thể bật trạng thái Hibernation (Ngủ đông) do người dùng kích hoạt và thay đổi các thiết đặt nguồn khác và thời gian chờ bằng Power Options (Tùy chon nguồn).

1. Từ màn hình Start (Bắt đầu), nhập power options, rồi chon Power options (Tùy chon nguồn).

‒ hoặc –

Từ màn hình nền Windows, nhấp chuột phải vào nút Start (Bắt đầu), rồi nhấp vào Power Options (Tùy chon nguồn).

- 2. Trong bảng điều khiển bên trái, nhấp vào Choose what the power button does (Chon thao tác nút nguồn điện sẽ thực hiện).
- 3. Nhấp vào Change Settings that are currently unavailable (Thay đổi các thiết đặt hiện thời không sẵn dùng).
- 4. Trong khu vực When I press the power button (Khi tôi nhấn nút nguồn điện), chon Hibernate (Ngủ đông).
- 5. Nhấp vào Save changes (Lưu thay đổi).

Để thoát khỏi trang thái Hibernation (Ngủ đông):

**▲** Nhấn nhanh nút nguồn.

Khi máy tính thoát trang thái Hibernation (Ngủ đông), đèn nguồn bật và công việc của ban trở lại trên màn hình.

 $\ddot{\mathbb{F}}$  GHI CHU: Nếu ban đã thiết đặt mật khẩu bắt buộc để thoát trang thái Hibernation (Ngủ đông), ban phải nhập mật khẩu Windows trước khi công việc của bạn trở lại trên màn hình.

#### Thiết đặt mật khẩu bảo vệ khi thức dậy (thoát trạng thái Sleep (Ngủ) hoặc Hibernation (Ngủ đông))

Để thiết đặt máy tính nhắc nhập mật khẩu khi máy tính thoát trạng thái Sleep (Ngủ) hoặc Hibernation (Ngủ đông), thực hiện theo các bước sau:

1. Từ màn hình Start (Bắt đầu), nhập power options, rồi chọn Power options (Tùy chọn nguồn).

‒ hoặc –

Từ màn hình nền Windows, nhấp chuột phải vào nút Start (Bắt đầu), rồi nhấp vào Power Options (Tùy chon nguồn).

- 2. Trong ngăn bên trái, nhấp vào Require a password on wakeup (Yêu cầu mật khẩu khi thức dây).
- 3. Nhấp vào Change Settings that are currently unavailable (Thay đổi các thiết đặt hiện thời không sẵn dùng).
- 4. Nhấp vào Require a password (recommended) (Yêu cầu mật khẩu (khuyến cáo)).
- $\mathbb{F}$  GHI CHÚ: Nếu ban cần tạo mật khẩu tài khoản người dùng hoặc đổi mật khẩu tài khoản người dùng hiện tại của mình, nhấp vào Create or change your user account password (Hãy tạo hoặc thay đổi mật khẩu tài khoản người dùng của bạn), rồi thực hiện theo hướng dẫn trên màn hình. Nếu bạn không cần tạo hoặc thay đổi mật khẩu tài khoản người dùng, chuyển đến bước 5.
- 5. Nhấp vào Save changes (Lưu thay đổi).

# <span id="page-39-0"></span>Sử dụng đồng hồ năng lượng hoặc thiết đặt nguồn điện

Đồng hồ năng lượng nằm trên màn hình nền Windows. Đồng hồ năng lượng cho phép bạn nhanh chóng truy cập các thiết đặt nguồn điện và xem mức sạc pin còn lại.

- Để xem phần trăm mức sạc pin còn lại và kế hoạch nguồn điện hiện tại, đặt con trỏ chuột trên biểu tượng đồng hồ năng lượng.
- Để sử dụng Power Options (Tùy chọn nguồn), nhấp vào biểu tượng đồng hồ năng lượng và chọn một mục từ danh sách. Từ màn hình Start (Bắt đầu), nhập power options, rồi chọn Power options (Tùy chọn nguồn).

Các biểu tượng đồng hồ năng lượng khác nhau cho biết máy tính đang chạy bằng pin hay nguồn điện ngoài. Đặt con trỏ chuột trên biểu tượng để xuất hiện thông báo cho biết pin đã đạt đến mức pin yếu hoặc tới hạn.

# Chạy bằng pin

Khi pin sạc gắn trong máy tính và máy tính không được cắm vào nguồn điện ngoài, lúc đó máy tính chạy bằng năng lượng pin. Khi máy tính tắt và không được cắm vào nguồn điện ngoài, pin trong máy tính chậm tiêu hao. Máy tính sẽ hiển thị thông báo khi pin đạt đến mức pin yếu hoặc tới hạn.

Thời lượng pin máy tính khác nhau, tùy thuộc vào các thiết đặt quản lý nguồn điện, các chương trình chạy trên máy tính, độ sáng màn hình, các thiết bị ngoại vi kết nối với máy tính và các yếu tố khác.

### Pin có niêm phong của nhà sản xuất (chỉ các model được chon)

Để theo dõi trạng thái của pin hoặc xem pin có không còn giữ được mức sạc, chạy Battery Check (Kiểm tra pin) trong ứng dụng HP Support Assistant.

1. Từ màn hình Start (Bắt đầu), nhập support, rồi chọn ứng dụng HP Support Assistant.

‒ hoặc –

Từ màn hình nền Windows, nhấp vào biểu tượng dấu chấm hỏi trong vùng thông báo bên phải của thanh tác vụ.

2. Chon Battery and performance (Pin và hiệu suất). Nếu Battery Check (Kiểm tra pin) cho biết rằng pin của bạn phải được thay, hãy liên hệ với bộ phận hỗ trợ.

Người dùng không thể dễ dàng tự thay thế (các) pin trong sản phẩm này. Việc tháo ra hoặc thay pin có thể ảnh hưởng đến phạm vi bảo hành của bạn. Nếu pin không sạc được nữa, hãy liên hệ bộ phận hỗ trợ.

Người dùng không thể dễ dàng tự thay thế (các) pin trong sản phẩm này. Việc tháo ra hoặc thay pin có thể ảnh hưởng đến phạm vi bảo hành của bạn. Nếu pin không sạc được nữa, hãy liên hệ bộ phận hỗ trợ. Khi pin đã hết tuổi thọ, không vứt bỏ pin cùng với rác thải sinh hoạt chung. Hãy thực hiện theo pháp luật và quy định sở tại trong khu vực của bạn để vứt bỏ pin.

### Pin người dùng có thể thay thế (chỉ các model được chon)

 $\triangle$ CẢNH BÁO! Để giảm thiểu các vấn đề có thể gây mất an toàn, chỉ sử dụng loại pin mà người dùng có thể thay thế được cung cấp cùng máy tính, pin thay thế do HP cung cấp hoặc pin tương thích mua từ HP.

A THẬN TRỌNG: Việc tháo loại pin mà người dùng có thể thay thế, vốn là nguồn năng lượng duy nhất cho máy tính, có thể làm mất thông tin. Để tránh mất thông tin, hãy lưu công việc của bạn lại hoặc tắt máy tính thông qua Windows trước khi tháo pin.

<span id="page-40-0"></span>Để tháo pin người dùng có thể thay thế (chỉ các model được chon), tham khảo các bước và minh họa phù hợp nhất cho máy tính của bạn:

- 1. Lật úp máy tính trên một bề mặt bằng phẳng.
- 2. Trượt lẫy nhả pin (1) để nhả pin.

 $\mathbb{P}$  GHI CHÚ: Lẫy nhả pin tư đông trả về vi trí ban đầu.

3. Tháo pin ra khỏi máy tính (2).

![](_page_40_Picture_5.jpeg)

‒ hoặc –

- 1. Lật úp máy tính trên một bề mặt bằng phẳng.
- 2. Trượt lẫy nhả pin (1) để nhả pin.

**By GHI CHÚ:** Lẫy nhả pin tự động trả về vị trí ban đầu.

3. Xoay lật pin lên trên (2), rồi lấy pin ra khỏi máy tính (3).

![](_page_40_Picture_11.jpeg)

### Tìm thông tin về pin

Để truy cập thông tin về pin:

1. Từ màn hình Start (Bắt đầu), nhập support, rồi chọn ứng dụng HP Support Assistant.

‒ hoặc –

Từ màn hình nền Windows, nhấp vào biểu tượng dấu chấm hỏi trong vùng thông báo bên phải của thanh tác vụ.

2. Chon Battery and performance (Pin và hiệu suất).

HP Support Assistant (Trình hỗ trợ của HP) cung cấp các công cụ và thông tin sau về pin:

- Battery Check (Kiểm tra pin)
- Thông tin về loại pin, thông số kỹ thuật, tuổi thọ và dung lượng

#### Tiết kiệm năng lượng pin

Để tiết kiệm năng lượng pin và tối đa hóa thời lượng pin:

- <span id="page-41-0"></span>Giảm đô sáng màn hình.
- Chon thiết đặt Power saver (Bộ bảo vệ nguồn điện) trong Power Options (Tùy chọn nguồn).
- Nếu máy tính không được sử dụng và không được cắm vào nguồn điện ngoài trong hơn 2 tuần, hãy tháo pin ra và bảo quản pin riêng biệt ở nơi khô ráo, thoáng mát.
- Tắt các thiết bị không dây khi không sử dụng.
- Ngắt kết nối thiết bị ngoài không được sử dụng mà không được cắm vào nguồn điện ngoài, chẳng hạn như ổ cứng ngoài được kết nối với cổng USB.
- Dừng, tắt hoặc tháo bất kỳ thẻ phương tiện truyền thông gắn ngoài nào mà bạn không sử dụng.
- Trước khi bạn rời công việc, kích hoạt trạng thái Sleep (Ngủ) hoặc tắt máy tính.

### Giải quyết mức pin yếu

#### Giải quyết mức pin yếu khi có sẵn nguồn điện ngoài

Kết nối một trong các phụ kiện sau với máy tính và với nguồn điện ngoài:

- Bộ nguồn AC
- Đế cắm thêm hoặc thiết bị mở rộng tùy chọn
- Bộ nguồn tùy chon, mua riêng như một phụ kiện của HP

#### Giải quyết mức pin yếu khi có sẵn nguồn điện ngoài

Lưu công việc của bạn và tắt máy tính.

#### Giải quyết mức pin yếu khi máy tính không thể thoát trạng thái Hibernation (Ngủ đông)

- 1. Thay pin đã hết bằng pin đã sạc hoặc kết nối bộ nguồn AC với máy tính hoặc với nguồn điện ngoài.
- 2. Thoát trạng thái Hibernation (Ngủ đông) bằng cách nhấn nút nguồn.

### Tháo pin người dùng có thể thay thế (chỉ các model được chon)

A THÂN TRONG: Để làm giảm nguy cơ gây hư hỏng pin, không cho pin tiếp xúc với nhiệt đô cao trong thời gian dài.

Nếu máy tính không được sử dụng và không được cắm vào nguồn điện ngoài trong hơn 2 tuần, hãy tháo pin ra và bảo quản pin riêng biệt ở nơi khô ráo, thoáng mát.

Pin được bảo quản cần được kiểm tra mỗi 6 tháng. Nếu dung lượng pin ít hơn 50 phần trăm, hãy sạc pin trước khi đưa pin trở lại bảo quản.

### Vứt bỏ pin người dùng có thể thay thế (chỉ các model được chon)

<u>A CẢNH BÁO!</u> Để giảm nguy cơ hỏa hoạn hoặc bỏng, không tháo, nghiền nát hoặc đục thủng; không cắt các đầu nối bên ngoài; không vứt vào lửa hoặc nước.

Xem Thông báo quy định, an toàn và môi trường để biết cách vứt bỏ pin đúng cách.

Để truy cập tài liệu này:

<span id="page-42-0"></span>Từ màn hình Start (Bắt đầu), nhập support, rồi chọn ứng dụng HP Support Assistant.

‒ hoặc –

Từ màn hình nền Windows, nhấp vào biểu tượng dấu chấm hỏi trong vùng thông báo bên phải của thanh tác vụ.

# Chạy bằng nguồn điện xoay chiều

Để biết thông tin về việc kết nối nguồn điện xoay chiều, hãy tham khảo áp phích Hướng dẫn cài đặt được cung cấp trong hộp máy tính.

Máy tính sẽ không sử dụng năng lượng pin khi máy được kết nối với nguồn điện xoay chiều qua bộ nguồn AC được chấp thuận hoặc đế cắm thêm/thiết bị mở rộng tùy chọn.

A CẢNH BÁO! Để giảm thiểu các vấn đề an toàn tiềm ẩn, chỉ sử dụng bộ nguồn AC được cung cấp cùng máy tính, bộ nguồn AC thay thế do HP cung cấp hoặc bộ nguồn AC tương thích mua từ HP.

Kết nối máy tính với nguồn điện xoay chiều trong bất kỳ tình huống nào sau đây:

A CẢNH BÁO! Không sạc pin máy tính khi bạn đang ở trên máy bay.

- Khi sạc hoặc hiệu chỉnh pin
- Khi cài đặt hoặc sửa đổi phần mềm hệ thống
- Khi ghi thông tin vào đĩa (chỉ các model được chọn)
- Khi chay Disk Defragmenter (Trình chống phân mảnh đĩa) trên máy tính có ổ cứng trong
- Khi thực hiện sao lưu dự phòng hoặc khôi phục

Khi kết nối máy tính với nguồn điện xoay chiều:

- Pin bắt đầu được sạc.
- Đô sáng màn hình tăng.
- Biểu tượng đồng hồ năng lượng trên màn hình nền Windows thay đổi hình thức.

Khi ngắt kết nối nguồn điện xoay chiều:

- Máy tính chuyển sang dùng năng lượng pin.
- Độ sáng màn hình sẽ tư đông giảm để tiết kiệm pin.
- Biểu tượng đồng hồ năng lượng trên màn hình nền Windows thay đổi hình thức.

### Giải quyết sự cố về nguồn điện

Hãy kiểm tra bộ nguồn AC nếu máy tính cho thấy bất kỳ triệu chứng nào sau đây khi được kết nối với nguồn điện xoay chiều:

- Máy tính không bật lên.
- **Màn hình không bật lên.**
- Đèn nguồn không bật lên.

Để kiểm tra bộ nguồn AC:

- <span id="page-43-0"></span>1. Tắt máy tính.
- 2. Kết nối bộ nguồn AC với máy tính, sau đó cắm bộ nguồn vào ổ cắm điện xoay chiều.
- 3. Bật máy tính.
	- Nếu đèn nguồn *bât* lên, nghĩa là bộ nguồn AC hoạt động tốt.
	- Nếu đèn nguồn vẫn *tắt*, hãy kiểm tra kết nối giữa bộ nguồn AC với máy tính và kết nối giữa bộ nguồn AC với ổ cắm điện xoay chiều để đảm bảo các kết nối đều chắc chắn.
	- $\bullet$  Nếu các kết nối đều chắc chắn mà đèn nguồn vẫn tắt, nghĩa là bộ nguồn AC không hoạt động và cần được thay thế.

Hãy liên hệ bộ phận hỗ trợ để biết thông tin về việc nhận bộ nguồn AC thay thế.

# Tắt máy tính

A THẬN TRỌNG: Những thông tin chưa được lưu sẽ bi mất khi máy tính tắt. Đảm bảo lưu công việc của bạn trước khi tắt máy tính.

Lệnh Tắt sẽ đóng tất cả các chương trình đang mở, bao gồm hệ điều hành, sau đó sẽ tắt màn hình và máy tính.

Tắt máy tính theo trong bất kỳ tình huống nào sau đây:

- Khi bạn cần thay pin hoặc tiếp cận các linh kiện bên trong máy tính
- Khi bạn đang kết nối với một thiết bị phần cứng ngoài không qua cổng USB hoặc video
- Khi máy tính không được sử dụng và ngắt kết nối khỏi nguồn điện ngoài trong thời gian dài

Mặc dù bạn có thể tắt máy tính bằng nút nguồn, nhưng quy trình được khuyến cáo là sử dụng lệnh Tắt của Windows.

- **EY GHI CHÚ:** Nếu máy tính đang ở trạng thái Sleep (Ngủ) hoặc ở trạng thái Hibernation (Ngủ đông), trước tiên thoát trạng thái Sleep (Ngủ) hoặc Hibernation (Ngủ đông) bằng cách nhấn nhanh nút nguồn.
	- 1. Lưu công việc của bạn lại và đóng tất cả các chương trình đang mở.
	- 2. Từ màn hình Start (Bắt đầu) hoặc màn hình nền Windows, tro đến góc trên bên phải hoặc góc dưới bên phải của màn hình để lộ ra các nút.
	- 3. Nhấp vào Settings (Thiết đặt), nhấp vào biểu tượng Power (Nguồn), rồi nhấp vào Shut down (Tắt máy).

– hoặc –

Nhấp chuột phải vào nút Start (Bắt đầu) ở góc dưới bên trái của màn hình, chon Shut down or sign out (Tắt máy hoặc đăng xuất), rồi chọn Shut down (Tắt máy).

Nếu máy tính không phản hồi và bạn không thể áp dụng quy trình tắt máy trước đó, hãy thử các quy trình khẩn cấp sau đây theo thứ tự như sau:

- Nhấn ctrl+alt+delete, nhấp vào biểu tượng Power (Nguồn), rồi chon Shut Down (Tắt máy).
- Nhấn và giữ nút nguồn trong ít nhất 5 giây.
- Ngắt kết nối máy tính khỏi nguồn điện ngoài.
- Trên các model có pin người dùng có thể thay thế, tháo pin.

# <span id="page-44-0"></span>7 Bảo trì máy tính của bạn

Việc thực hiện bảo trì thường xuyên là quan trong để giữ máy tính của ban trong điều kiện tối ưu. Chương này giải thích cách sử dụng các công cụ như Disk Defragmenter (Trình chống phân mảng đĩa) và Disk Cleanup (Dọn đĩa). Chương này cũng cung cấp hướng dẫn cập nhật các chương trình và trình điều khiển, các bước để vệ sinh máy tinh và các mẹo để mang theo (vận chuyển) máy tính khi ra ngoài.

# Cải thiện hiệu suất

Bạn có thể cải thiện hiệu suất của máy tính bằng cách thực hiện các nhiệm vụ bảo trì thường xuyên bằng các công cụ như Disk Defragmenter (Trình chống phân mảng đĩa) và Disk Cleanup (Dọn đĩa).

### Sử dụng Disk Defragmenter (Trình chống phân mảng đĩa)

HP khuyên dùng Disk Defragmenter (Trình chống phân mảng đĩa) để chống phân mảng ổ cứng của bạn ít nhất một tháng một lần.

 $\mathbb{P}$  GHI CHÚ: Không cần thiết phải chạy Disk Defragmenter (Trình chống phân mảng đĩa) trên ổ đĩa thể rắn.

Để chạy Disk Defragmenter (Trình chống phân mảng đĩa):

- 1. Kết nối máy tính với nguồn điện xoay chiều.
- 2. Từ màn hình Start (Bắt đầu), nhập defragment, rồi chọn Defragment and optimize your drives (Chống phân mảnh và tối ưu hóa ổ đĩa của bạn).
- 3. Thực hiện theo hướng dẫn trên màn hình.

Để biết thêm thông tin, truy cập phần Help (Trợ giúp) của phần mềm Disk Defragmenter (Trình chống phân mảng đĩa).

#### Sử dụng Disk Cleanup (Dọn đĩa)

Sử dụng Disk Cleanup (Dọn đĩa) để tìm kiếm các tệp không cần thiết trong ổ cứng mà bạn có thể xóa an toàn để giải phóng dung lượng đĩa và giúp máy tính chạy hiệu quả hơn.

Để chạy Disk Cleanup (Dọn đĩa):

- 1. Từ màn hình Start (Bắt đầu), nhập disk, rồi chọn một trong các hành động sau:
	- Giải phóng dung lượng đĩa trên máy tính này
	- Gỡ cài đặt các ứng dụng để giải phóng dung lượng đĩa
	- Giải phóng dung lượng đĩa bằng cách xóa các tập tin không cần thiết
- 2. Thực hiện theo hướng dẫn trên màn hình.

## Cập nhật các chương trình và trình điều khiển

HP khuyên bạn nên thường xuyên cập nhật các chương trình và trình điều khiển. Các bản cập nhật có thể giải quyết các vấn đề và mang lại các tính năng và tùy chọn mới cho máy tính của bạn. Ví dụ: <span id="page-45-0"></span>các thành phần đồ họa cũ có thể không hoạt động tốt với những phần mềm chơi game mới nhất. Nếu không có trình điều khiển mới nhất, bạn sẽ không tận dụng tối ưu thiết bị của bạn.

Truy cập <http://www.hp.com/support> để tải xuống phiên bản mới nhất của các chương trình và trình điều khiển HP. Ngoài ra, hãy đăng ký để nhận thông báo tự động khi có các bản cập nhật.

Nếu bạn muốn cập nhật các chương trình và trình điều khiển của mình, thực hiện theo các hướng dẫn sau:

1. Từ màn hình Start (Bắt đầu), nhập  $\text{support}, \text{ròi}$  chon ứng dụng HP Support Assistant.

-hoặc-

Từ màn hình nền Windows, nhấp vào biểu tượng dấu chấm hỏi trong vùng thông báo bên phải của thanh tác vụ.

- 2. Nhấp vào Updates and tune-ups (Câp nhật và tinh chỉnh), rồi nhấp vào Check for HP updates now (Kiểm tra bản cập nhật HP ngay).
- 3. Thực hiện theo hướng dẫn trên màn hình.

## Vệ sinh máy tính của bạn

Sử dụng các sản phẩm sau để vệ sinh máy tính của ban một cách an toàn:

- Dimethyl benzyl ammonium chloride có nồng độ tối đa 0,3 phần trăm (ví dụ: khăn lau dùng một lần, khăn này có nhiều hãng cung cấp).
- Nước rửa kính không cồn
- Dung dịch nước và xà phòng nhẹ
- Làm khô miếng vải lau sợi nhỏ hoặc vải da (miếng vải không tĩnh điện và không dầu)
- Khăn lau bằng vải tĩnh điện

**A THẬN TRỌNG:** Tránh các dung môi có tính tẩy mạnh có thể gây tổn hại vĩnh viễn cho máy tính của bạn. Nếu bạn không biết chắc sản phẩm làm sạch nào an toàn cho máy tính của bạn, hãy kiểm tra các lượng chất trong sản phẩm để đảm bảo các thành phần như cồn, axeton, amoni clorua, metylen clorua và hydrocacbon không được bao gồm trong sản phẩm.

Vật liệu dạng sợi, chẳng hạn như khăn giấy, có thể làm trầy xước máy tính. Theo thời gian, các hạt bụi bẩn và chất tẩy rửa có thể bị kẹt lại trong các vết trầy xước.

### Quy trình vệ sinh

Thực hiện theo các quy trình trong phần này để vệ sinh máy tính của bạn một cách an toàn.

- $\triangle$ CẢNH BÁO! Để ngăn ngừa điện giật hoặc hư hỏng cho các linh kiện, không cố gắng làm sạch máy tính của bạn khi máy đang bật.
	- 1. Tắt máy tính.
	- 2. Ngắt kết nối nguồn xoay chiều.
	- 3. Ngắt kết nối với tất cả các thiết bị đang chạy bằng điện bên ngoài.
- A THẬN TRỌNG: Để tránh gây hư hỏng cho các bộ phận bên trong, không phun chất tẩy rửa hoặc chất lỏng trực tiếp lên bất kỳ bề mặt nào của máy tính. Chất lỏng nhỏ giọt trên bề mặt có thể gây tổn hại vĩnh viễn cho các linh kiện bên trong.

#### <span id="page-46-0"></span>Vệ sinh màn hình

Nhẹ nhàng lau sạch màn hình bằng vải mềm không có xơ vải và được làm ẩm bằng nước lau kính không chứa cồn. Đảm bảo màn hình khô trước khi bạn đóng máy tính.

#### Vệ sinh các mặt hoặc vỏ máy

Để làm vệ sinh các mặt hoặc vỏ máy, hãy dùng vải vi sợi mềm hoặc vải da, làm ẩm bằng một trong những dung dịch tẩy rửa được liệt kê trước đó hoặc sử dụng khăn lau dùng một lần được chấp nhận.

 $\mathbb{P}^*$  GHI CHÚ: Khi làm vê sinh vỏ máy, hãy lau theo chuyển đông tròn để hỗ trơ loại bỏ bụi bẩn và các mảnh vụn.

#### Vệ sinh Bàn di chuột, bàn phím hoặc chuột (chỉ các model được chọn)

**A CẢNH BÁO!** Để giảm nguy cơ bị giật điện hoặc gây hư hỏng cho các bộ phận bên trong, không dùng các đầu hút của máy hút bụi để làm sạch bàn phím. Máy hút bụi có thể để lại các mảnh vụn trong nhà lên mặt bàn phím.

A THẬN TRỌNG: Để tránh gây hư hỏng cho các bộ phận bên trong, không cho phép chất lỏng nhỏ xuống giữa các phím.

- Dể làm sạch Bàn di chuột, bàn phím hoặc chuột, hãy sử dụng một miếng vải mềm sợi nhỏ hoặc vải da được làm ẩm bằng một trong những dung dịch tẩy rửa được liệt kê trước đó hoặc sử dụng khăn lau dùng một lần được chấp nhận.
- Để ngăn không cho các phím bị dính lại và để loại bỏ bụi, xơ và các mảnh vụn khỏi bàn phím, hãy sử dụng một lon khí nén có ống dài.

### Mang theo máy khi đi du lịch hoặc vận chuyển máy tính của bạn

Nếu bạn phải mang theo máy khi đi ra ngoài hoặc vận chuyển máy, thực hiện theo những lời khuyên sau để giữ cho thiết bị của ban an toàn.

- Chuẩn bị cho máy tính để mang đi hoặc để vận chuyển:
	- Sao lưu các thông tin của bạn vào một ổ đĩa ngoài.
	- Tháo tất cả đĩa và các thẻ phương tiện ngoài, như thẻ nhớ.
	- Tắt và sau đó ngắt kết nối với tất cả thiết bị ngoài.
	- Tắt máy tính.
- Mang theo bản sao lưu các thông tin của bạn. Giữ bản sao lưu tách biệt khỏi máy tính.
- Khi đi bằng máy bay, hãy mang máy tính như hành lý xách tay; không đem gửi máy tính chung với phần hành lý còn lại của bạn.

 $\bigwedge$  THÂN TRONG: Tránh để ổ đĩa tiếp xúc với từ trường. Các thiết bị an ninh có từ trường bao gồm các thiết bị quét toàn thân và gậy quét an ninh tại sân bay. Băng tải và các thiết bị an ninh tương tự tại sân bay có chức năng kiểm tra hành lý xách tay đều sử dụng tia X thay vì từ tính, vì thế sẽ không làm hỏng ổ đĩa.

Nếu bạn có kế hoạch sử dụng máy tính trên chuyến bay, hãy lắng nghe thông báo trên máy bay về việc khi nào bạn được phép sử dụng máy tính. Có được sử dụng máy tính trong chuyến bay hay không là quyết định của hãng hàng không.

- Nếu bạn sắp vân chuyển máy tính hoặc ổ đĩa, hãy dùng bao bì bảo vệ phù hợp và gắn nhãn "DỄ VỠ" trên bao bì.
- Sử dụng các thiết bị không dây có thể bị hạn chế trong một số môi trường. Những hạn chế này có thể áp dụng khi đang trên máy bay, trong bệnh viện, gần những vật liệu nổ và ở những vị trí nguy hiểm. Nếu bạn không chắc về chính sách được áp dụng đối với việc sử dụng thiết bị không dây trong máy tính của mình, hãy đề nghị cho phép sử dụng máy tính trước khi bạn bật máy lên.
- Nếu bạn đang đi du lịch quốc tế, hãy làm theo những gợi ý sau:
	- Kiểm tra các quy định hải quan liên quan đến máy tính ở mỗi quốc gia hoặc khu vực trong hành trình của bạn.
	- Kiểm tra các yêu cầu dây điện và bộ nguồn cho mỗi vị trí mà bạn có kế hoạch sử dụng máy tính. Điện áp, tần số và cấu hình đầu cắm sẽ khác nhau.
	- $\Lambda$  CẢNH BÁO! Để giảm nguy cơ bị điện giật, hỏa hoạn hoặc gây hư hỏng cho thiết bị, không cố gắng nạp năng lượng cho máy tính bằng bộ nguồn điện áp được bán cho thiết bị.

# <span id="page-48-0"></span>8 Bảo mật máy tính và thông tin của bạn

Bảo mật máy tính là cần thiết để bảo vệ tính bí mật, tính nguyên vẹn và tính khả dụng của thông tin. Các giải pháp bảo mật chuẩn được cung cấp bởi hệ điều hành, ứng dụng HP, Setup Utility (BIOS) không phải của Windows và phần mềm bên thứ ba khác có thể giúp bảo vệ máy tính của bạn khỏi nhiều nguy cơ khác nhau, như virus, sâu máy tính và các loại mã độc khác.

 $\mathbb{Z}^2$  QUAN TRONG: Một số tính năng bảo mật được liệt kê trong chương này có thể không có khả dụng trên máy tính của bạn.

## Sử dụng mật khẩu

Mật khẩu là một nhóm các ký tự bạn chọn để bảo vệ thông tin máy tính của minh và để bảo vệ các giao dịch trực tuyến. Có thể thiết đặt nhiều loại mật khẩu. Ví dụ: khi bạn cài đặt máy tính của mình lần đầu tiên, bạn được yêu cầu tạo mật khẩu người dùng để bảo mật máy tính của bạn. Có thể thiết đặt mật khẩu bổ sung trong Windows hoặc trong HP Setup Utility (BIOS) được thiết đặt sẵn trên máy tính của bạn.

Bạn có thể nhận thấy thật hữu ích khi sử dụng cùng một mật khẩu cho tính năng Setup Utility (BIOS) và cho tính năng bảo mật của Windows.

Để tạo và lưu mật khẩu, sử dụng những lời khuyên sau đây:

- Để giảm thiểu nguy cơ bị khóa không cho vào máy tính, hãy ghi lại từng mật khẩu và lưu giữ nó ở nơi an toàn cách xa máy tính. Không lưu mật khẩu vào một tập tin trên máy tính.
- Không tạo mật khẩu, thực hiện theo các yêu cầu do chương trình thiết đặt.
- Thay đổi mật khẩu của bạn ít nhất mỗi 3 tháng.
- Mật khẩu lý tưởng là mật khẩu dài có chữ cái, dấu câu, ký hiệu và số.
- Trước khi bạn gửi máy tính đi bảo dưỡng, hãy sao lưu các tập tin, xóa các tập tin bí mật, rồi xóa tất cả các cài đặt mật khẩu.

Để biết thêm thông tin về mật khẩu Windows, chẳng hạn như mật khẩu trình bảo vệ màn hình:

**▲** Từ màn hình Start (Bắt đầu), nhập support, rồi chọn ứng dụng HP Support Assistant. -hoặc-

Từ màn hình nền Windows, nhấp vào biểu tượng dấu chấm hỏi trong vùng thông báo bên phải của thanh tác vụ.

#### Thiết đặt mật khẩu Windows

![](_page_48_Picture_161.jpeg)

### <span id="page-49-0"></span>Thiết đặt mật khẩu Setup Utility (BIOS)

![](_page_49_Picture_184.jpeg)

Để thiết đặt, thay đổi hoặc xóa mật khẩu quản trị viên hoặc mật khẩu khởi động trong Setup Utility (BIOS):

**EY GHI CHÚ:** Nếu ban có máy tính bảng có bàn phím rời hoặc đế cắm bàn phím, lắp bàn phím trước khi bắt đầu các bước sau.

1. Khởi động Setup Utility (BIOS):

Mở hoặc khởi động lại máy tính, nhấn nhanh phím esc, rồi nhấn f10.

2. Sử dụng các phím mũi tên để chon Security (Bảo mật), rồi thực hiện theo hướng dẫn trên màn hình.

Những thay đổi của bạn sẽ có hiệu lực khi máy tính khởi động lại.

# Sử dụng đầu đọc dấu vân tay (chỉ các model được chọn)

Đầu đọc vân tay tích hợp có sẵn trên một số model máy tính được chọn.

**EY GHI CHÚ:** Để biết vị trí đầu đọc vân tay trên máy tính của bạn, hãy xem Xác định linh kiện [thuộc trang 4](#page-13-0).

Để sử dụng đầu đọc vân tay, bạn phải cài đặt tài khoản người dùng và mật khẩu trên máy tính, rồi đăng ký một hoặc nhiều vân tay bằng cách sử dụng phần mềm HP SimplePass.

Để đăng ký dấu vân tay với HP SimplePass:

1. Lướt một ngón tay trên cảm biến dấu vân tay để khởi chạy HP SimplePass.

– hoặc –

Từ màn hình Start (Bắt đầu), nhập simple, rồi chọn HP SimplePass.

- 2. Khi màn hình chào mừng của HP SimplePass xuất hiện, nhấp vào Get Started (Bắt đầu).
- 3. HP SimplePass nhắc bạn lướt ngón tay trỏ của mình trên cảm biến.
- 4. Lướt ngón tay của bạn 3 lần để hoàn tất đăng ký.

Nếu đăng ký thành công, vòng tròn màu xanh xuất hiện trên ngón tay tương như trong hình minh hoa.

5. Lặp lại các bước 1 đến 4 để đăng ký thêm vân tay.

# <span id="page-50-0"></span>Sử dụng phần mềm bảo mật Internet

Khi bạn sử dụng máy tính của bạn để truy cập email, mạng hoặc Internet, máy tính của bạn có khả năng tiếp xúc với các virus máy tính, phần mềm gián điệp và các mối đe dọa trực tuyến khác. Để giúp bảo vệ máy tính của bạn, phần mềm bảo mật Internet, bao gồm các tính năng chống virus và tường lửa, có thể được cài đặt sẵn trên máy tính của bạn như một bản thử nghiệm. Để bảo vệ máy liên tục trước những virus mới được phát hiện và các rủi ro bảo mật khác, phần mềm bảo mật phải được luôn cập nhật. Chúng tôi đặc biệt khuyến nghị bạn nên nâng cấp các bản thử nghiệm phần mềm bảo mật hoặc mua phần mềm bạn muốn để bảo vệ toàn diện cho máy tính của bạn.

### Sử dụng phần mềm diệt virus

Virus máy tính có thể vô hiệu hóa các chương trình, tiện ích hoặc hệ điều hành, hoặc khiến chúng hoạt động bất thường. Phần mềm diệt virus có thể phát hiện hầu hết tất cả các virus, tiêu diệt chúng và trong nhiều trường hợp, sửa chữa bất kỳ hư hại nào mà những virus này gây ra.

Để cung cấp bảo vệ liên tục chống lại virus mới được phát hiện, phần mềm diệt virus phải luôn được cập nhật.

Chương trình diệt virus có thể được cài đặt sẵn trên máy tính của bạn. Chúng tôi thực sự khuyên bạn nên sử dụng chương trình diệt virus theo lựa chọn của bạn để bảo vệ đầy đủ cho máy tính của bạn.

Để biết thêm thông tin về virus máy tính, từ màn hình Start (Bắt đầu), nhập support (hỗ trợ), rồi chọn ứng dụng HP Support Assistant (Trình hỗ trợ của HP) hoặc từ màn hình nền Windows, nhấp bảo biểu tượng dấu hỏi trong khu vực thông báo, ở rìa bên phải của thanh tác vụ.

### Sử dụng phần mềm tường lửa

Tường lửa được thiết kế để ngăn chặn truy cập trái phép vào hệ thống hoặc mạng. Tường lửa có thể là phần mềm bạn cài đặt trên máy tính và/hoặc mạng của mình hoặc nó có thể là một kết hợp cả phần cứng và phần mềm.

Có hai loại tường lửa nên xem xét:

- Tường lửa dưa trên máy chủ—Phần mềm chỉ bảo vệ máy tính cài đặt phần mềm đó.
- Tường lửa dưa trên mạng—Được cài đặt giữa DSL hoặc modem cáp của bạn và mạng gia đình của bạn để bảo vệ tất cả các máy tính trên mạng.

Khi cài đặt tường lửa trên một hệ thống, tất cả cá dữ liệu được gửi đến và từ hệ thống sẽ được giám sát và so sánh với một tập hợp tiêu chí bảo mật do người dùng xác định. Bất kỳ dữ liệu nào không phù hợp với nhưng tiêu chí đó sẽ bị chặn.

# Cài đặt bản cập nhật phần mềm

Phần mềm HP, phần mềm Windows và phần mềm bên thứ ba được cài đặt trên máy tính của bạn phải được cập nhật thường xuyên để sửa các vấn đề về bảo mật và cải thiện hiệu suất của phần mềm. Để biết thêm thông tin, xem [Cập nhật các chương trình và trình điều khiển thuộc trang 35.](#page-44-0)

# Cài đặt bản cập nhật bảo mật quan trong

<u>∕A</u> THẬN TRỌNG: Microsoft gửi cảnh báo về các bản cập nhật quan trọng. Để bảo vệ máy tính khỏi các lỗ hổng bảo mật và virus máy tính, cài đặt tất cả các bản cập nhật quan trọng từ Microsoft ngay khi bạn nhận được cảnh báo.

Bạn có thể cài đặt những bản cập nhật này theo cách thủ công hoặc tự động.

<span id="page-51-0"></span>Để xem hoặc thay đổi thiết đặt:

1. Từ màn hình Start (Bắt đầu), nhập control panel.

‒ hoặc –

Từ màn hình nền Windows, nhấp chuột phải vào nút Start (Bắt đầu), rồi chọn Control Panel (Bảng điều khiển).

2. Chon System and Security (Hệ thống và Bảo mật), chọn Windows Update, chọn Change settings (Thay đổi thiết đặt), rồi thực hiện theo hướng dẫn trên màn hình.

# Bảo mật mạng không dây của bạn

Khi ban thiết lập mạng WLAN hoặc truy cập vào mạng WLAN hiện có, luôn bật tính năng bảo mật để bảo vê mang của ban khỏi bị truy cập trái phép. Mang WLAN tại các khu vực công công (điểm truy cập) như quán cà phê và các sân bay có thể không được bảo mật.

# Sao lưu các ứng dụng phần mềm và thông tin của bạn

Thường xuyên sao lưu các ứng dụng phần mềm và thông tin của ban để tránh bị mất vĩnh viễn hoặc bị tổn hại do bị virus tấn công hay phần mềm hoặc phần cứng không hoạt động. Để biết thêm thông tin, xem [Sao lưu, khôi phục và phục hồi thuộc trang 49](#page-58-0).

# Sử dụng khóa cáp bảo mật tùy chọn

Khóa cáp bảo mật, mua riêng, được thiết kế với chức năng làm công cụ ngăn chặn, nhưng nó không thể ngăn cản máy tính bị sử dụng sai mục đích hoặc bị trộm cắp. Khóa cáp bảo mật chỉ là một trong một số phương pháp nên được áp dụng như là một phần trong giải pháp bảo mật toàn diện nhằm hỗ trợ chống trộm tối đa.

Khe cắm dây cáp bảo mật trên máy tính của bạn có thể trông hơi khác so với hình ảnh minh họa trong phần này. Để biết vi trí của khe cắm dây cáp bảo mật trên máy tính của ban, xem Tìm hiểu về [máy tính thuộc trang 4.](#page-13-0)

- 1. Móc khóa cáp bảo mật quanh một vật cố định.
- 2. Cắm chìa khóa (1) vào khóa cáp bảo mật (2).

3. Cắm khóa cáp bảo mật vào khe cắm dây bảo mật trên máy tính (3), rồi sau đó khóa lại khóa cáp bảo mật bằng chìa khóa.

![](_page_52_Picture_1.jpeg)

4. Lấy chìa khóa ra và cất ở nơi an toàn.

# <span id="page-53-0"></span>9 Sử dụng Setup Utility (BIOS)

Setup Utility (Tiện ích cài đặt), hay Basic Input/Output System (Hệ thống đầu vào/đầu ra cơ bản) (BIOS), kiểm soát sự liên hệ giữa các thiết bị nhập và xuất trên hệ thống (như là ổ đĩa, màn hình, bàn phím, chuột và máy in). Setup Utility (BIOS) gồm có các thiết đặt dùng cho các loại thiết bị đã được cài đặt, trình tự khởi động của máy tính và dung lượng hệ thống cũng như bộ nhớ mở rộng.

# Khởi động Setup Utility (BIOS)

- **A THẬN TRỌNG:** Hết sức thận trọng khi thực hiện thay đổi trong Setup Utility (BIOS). Lỗi xảy ra có thể khiến cho máy tính không hoạt động tốt.
- <sub>s</sub> GHI CHÚ: Nếu bạn có máy tính bảng có bàn phím rời hoặc đế cắm bàn phím, lắp bàn phím trước khi bắt đầu các bước sau.
	- **▲** Mở hoặc khởi động lại máy tính, nhấn nhanh phím esc, rồi nhấn f10.

# Cập nhật BIOS

Phiên bản cập nhật của BIOS có thể có sẵn trên trang web của HP.

Hầu hết các bản cập nhật BIOS trên trang web của HP đều được gói trong tập tin nén có tên là SoftPaqs.

Một số gói tải xuống chứa tập tin có tên Readme.txt, tập tin này chứa thông tin về cài đặt và giải quyết sự cố với tập tin.

### Xác định phiên bản BIOS

Để xác định liệu bản cập nhật BIOS có sẵn có chứa phiên bản BIOS mới hơn so với phiên bản hiện được cài đặt trên máy tính không, bạn cần biết phiên bản BIOS hệ thống được cài đặt.

Thông tin phiên bản BIOS (còn được gọi là ngày ROM và BIOS hệ thống) có thể biết được bằng cách nhấn fn+esc (nếu bạn đang ở trong Windows) hoặc bằng cách sử dụng Setup Utility (BIOS).

- 1. Khởi động Setup Utility (BIOS) (xem Khởi động Setup Utility (BIOS) thuộc trang 44).
- 2. Sử dụng các phím mũi tên để chọn Main (Chính), rồi ghi lại phiên bản BIOS của bạn.

Để thoát Setup Utility (BIOS):

- 1. Sau đó dùng các phím mũi tên để chon Exit (Thoát), chon Exit Discarding Changes (Thoát và hủy thay đổi), rồi nhấn enter.
- 2. Chọn Yes (Có).

### <span id="page-54-0"></span>Tải xuống bản cập nhật BIOS

- A THẬN TRỌNG: Để giảm nguy cơ làm hỏng máy tính hoặc cài đặt không thành công, chỉ tải xuống và cài đặt bản cập nhật BIOS khi máy tính được kết nối với nguồn điện ngoài đáng tin cậy bằng bộ nguồn AC. Không tải xuống hoặc cài đặt bản cập nhật BIOS trong khi máy tính đang chạy bằng pin, được cắm vào thiết bị đế cắm thêm tùy chọn hoặc được kết nối với nguồn điện ngoài tùy chọn. Trong khi tải xuống và cài đặt, thực hiện theo các hướng dẫn sau:
	- Không ngắt kết nối nguồn khỏi máy tính bằng cách rút phích cắm dây nguồn khỏi ổ cắm điện xoay chiều.
	- Không tắt máy tính hoặc kích hoạt trạng thái Sleep (Ngủ).
	- Không cắm, tháo, kết nối hoặc ngắt kết nối bất kỳ thiết bị, cáp hoặc dây nào.

GHI CHÚ: Nếu máy tính của ban được kết nối mang, hỏi ý kiến quản tri viên mang trước khi cài đặt bất kỳ bản cập nhật phần mềm nào, đặc biệt là bản cập nhật BIOS hệ thống.

1. Từ màn hình Start (Bắt đầu), nhập support, rồi chọn ứng dụng HP Support Assistant.

‒ hoặc –

Từ màn hình nền Windows, nhấp vào biểu tượng dấu chấm hỏi trong vùng thông báo bên phải của thanh tác vụ.

- 2. Nhấp vào Updates and tune-ups (Câp nhật và tinh chỉnh), rồi nhấp vào Check for HP updates now (Kiểm tra bản cập nhật HP ngay).
- 3. Thực hiện theo hướng dẫn trên màn hình.
- 4. Ở khu vực tải xuống, thực hiện theo các bước sau:
	- a. Xác định bản cập nhật BIOS mới nhất và so sánh nó với phiên bản BIOS hiện được cài đặt trên máy tính của bạn. Nếu bản cập nhật mới hơn so với BIOS của bạn, ghi lại ngày, tên và nhận dạng khác. Bạn có thể cần thông tin này để tìm bản cập nhật sau này, sau khi đã tải bản cập nhật xuống ổ cứng của bạn.
	- b. Làm theo hướng dẫn trên màn hình để tải xuống lưa chon của ban vào ổ cứng.

Nếu bản cập nhật mới hơn BIOS của bạn, ghi chú lại đường dẫn đến vị trí trên ổ cứng của bạn, nơi bản cập nhật BIOS được tải xuống. Bạn sẽ cần truy cập vào đường dẫn này khi đã cài đặt bản cập nhật.

Quy trình cài đặt BIOS có thể khác nhau. Làm theo mọi hướng dẫn xuất hiện trên màn hình sau khi tải xuống hoàn tất. Nếu không có hướng nào xuất hiện, làm theo các bước sau:

1. Từ màn hình Start (Bắt đầu), nhập file (tệp), rồi chọn File Explorer.

‒ hoặc –

Từ màn hình nền Windows, nhấp chuột phải vào nút Start (Bắt đầu), rồi chon File Explorer.

- 2. Nhấp chuột phải vào chỉ định ổ cứng của ban. Chỉ định ổ cứng thường là Local Disk (C:).
- 3. Sử dụng đường dẫn ổ cứng mà bạn đã ghi lại trước đó, mở thư mục trên ổ cứng có chứa bản cập nhật.
- 4. Nhấp đúp vào têp có phần mở rộng .exe (ví dụ: *filename*.exe).

Quá trình cài đặt BIOS bắt đầu.

5. Hoàn tất cài đặt bằng cách làm theo hướng dẫn trên màn hình.

GHI CHÚ: Sau khi thông báo trên màn hình báo cáo rằng cài đặt thành công, bạn có thể xóa tệp đã tải xuống từ ổ đĩa cứng của mình.

# <span id="page-56-0"></span>10 Sử dụng Chẩn đoán phần cứng máy tính HP (UEFI)

HP PC Hardware Diagnostics (Chẩn đoán phần cứng máy tính HP) là Unified Extensible Firmware Interface (Giao diện phần cứng mở rộng hợp nhất) (UEFI) cho phép bạn chạy kiểm tra chẩn đoán để xác định xem phần cứng máy tính có đang hoạt động tốt hay không. Công cụ hoạt động ngoài hệ điều hành để có thể ngăn hỏng phần cứng khỏi những vấn đề xảy ra do hệ điều hành hoặc các thành phần phần mềm khác.

Để bắt đầu Chẩn đoán phần cứng máy tính HP (UEFI):

1. Mở hoặc khởi động lại máy tính, nhấn nhanh phím esc, sau đó nhấn f2.

BIOS dò tìm 3 nơi hoạt động cho các công cụ chẩn đoán, theo thứ tự sau:

- a. Ő USB được kết nối
- $\hat{P}$  GHI CHÚ: Để tải công cu Chẩn đoán phần cứng máy tính HP (UEFI) về ổ USB, xem Tải xuống HP PC Hardware Diagnostics (Chẩn đoán phần cứng máy tính HP) (UEFI) vào thiết bị USB thuộc trang 47.
- b. <del>Ổ</del> cứng
- c. BIOS
- 2. Khi công cụ chẩn đoán được mở, dùng các phím mũi tên trên bàn phím để chọn loại kiểm tra chẩn đoán mà bạn muốn vận hành, rồi sau đó làm theo các hướng dẫn trên màn hình.
- **EX GHI CHÚ:** Nếu ban muốn dừng kiểm tra chẩn đoán, nhấn esc.

## Tải xuống HP PC Hardware Diagnostics (Chẩn đoán phần cứng máy tính HP) (UEFI) vào thiết bị USB

 $\mathbb{F}$  GHI CHÚ: Hướng dẫn tải xuống HP PC Hardware Diagnostics (Chẩn đoán phần cứng máy tính HP) (UEFI) chỉ được cung cấp bằng tiếng Anh.

Có hai tùy chon để tải xuống HP PC Hardware Diagnostics (Chẩn đoán phần cứng máy tính HP) vào thiết bị USB:

Tùy chọn 1: Trang chủ HP PC Diagnostics (Chẩn đoán máy tính HP)—Cung cấp truy cập vào phiên bản UEFI mới nhất

- 1. Truy cập <http://hp.com/go/techcenter/pcdiags>.
- 2. Nhấp liên kết UEFI Download (Tải xuống UEFI), sau đó chọn Run (Chạy).

Tùy chọn 2: Trang Support and Drivers (Hỗ trợ và ổ đĩa)—Cung cấp các bản tải dành cho một sản phẩm cụ thể với bản gốc và bản sau

- 1. Truy cập [http://www.hp.com.](http://www.hp.com)
- 2. Trỏ chuột vào Support (Hỗ trợ), nằm ở trên cùng của trang, rồi sau đó nhấp Download Drivers (Tải xuống ổ đĩa).

3. Trong hộp thoại, nhập tên sản phẩm, sau đó nhấp Go (Tiến hành).

– hoặc –

Nhấp Find Now (Tìm ngay) để HP tự động phát hiện sản phẩm của bạn.

- 4. Chon model máy tính của ban, rồi sau đó chon hệ điều hành.
- 5. Trong phần Diagnostic (Chẩn đoán), nhấp vào HP UEFI Support Environment (Môi trường Hỗ trợ HP UEFI).

– hoặc –

Nhấp Download (Tải xuống), rồi sau đó chọn Run (Chạy).

# <span id="page-58-0"></span>11 Sao lưu, khôi phục và phục hồi

Chương này cung cấp thông tin về các quy trình sau. Thông tin trong chương là quy trình chuẩn cho hầu hết các model.

- Tạo phương tiên phục hồi và sao lưu
- Khôi phục và phục hồi hệ thống của bạn

Để biết thêm thông tin, tham khảo HP Support Assistant (Trình hỗ trợ của HP).

**▲** Từ màn hình Start (Bắt đầu), nhập support, rồi chọn ứng dụng HP Support Assistant.

- hoặc -

Từ màn hình nền Windows, nhấp vào biểu tượng dấu chấm hỏi trong vùng thông báo bên phải của thanh tác vụ.

## Tạo phương tiện phục hồi và sao lưu (chỉ các model được lựa chon)

Sử dụng HP Recovery Manager (Trình quản lý phục hồi HP) sau khi bạn thiết lập thành công máy tính, để tạo phương tiện HP Recovery (Phục hồi HP). Bước này sẽ tạo sao lưu của phân vùng HP Recovery (Phục hồi HP) trên máy tính. Có thể sử dụng bản sao lưu để cài đặt lại hệ điều hành ban đầu trong trường hợp ổ cứng bị hỏng hoặc được thay thế.

Để biết thông tin về việc tạo phương tiện phục hồi, xem Tạo phương tiện HP Recovery (Phục hồi HP) (chỉ các model được lựa chon) thuộc trang 49. Để biết thông tin về tùy chon phục hồi có sẵn khi sử dụng phương tiên phục hồi, xem Phục hồi bằng HP Recovery Manager (Trình quản lý phục hồi HP) (chỉ các model được lưa chọn) thuộc trang 51

Sử dụng công cụ Windows để tạo các điểm khôi phục hệ thống và tạo sao lưu thông tin cá nhân.

### Tạo phương tiện HP Recovery (Phục hồi HP) (chỉ các model được lưa chọn)

HP Recovery Manager (Trình quản lý phục hồi HP) là chương trình phần mềm cho phép ban tạo phương tiện phục hồi sau khi thiết lập thành công máy tính. Có thể sử dụng phương tiện HP Recovery (Phục hồi HP) để thực hiện phục hồi hệ thống nếu ổ cứng bị hỏng. Tính năng phục hồi hệ thống sẽ cài đặt lại hệ điều hành ban đầu và các chương trình phần mềm đã cài đặt của nhà sản xuất và sau đó cấu hình các thiết đặt cho chương trình. Cũng có thể sử dụng phương tiện HP Recovery (Phục hồi HP) để tùy chỉnh hệ thống hoặc khôi phục các cài đặt của nhà sản xuất nếu bạn thay ổ cứng.

- Chỉ có thể tạo một bộ phương tiện HP Recovery (Phục hồi HP). Xử lý thận trong với các công cụ phục hồi này và giữ chúng ở nơi an toàn.
- HP Recovery Manager (Trình quản lý phục hồi HP) kiểm tra máy tính và xác định dung lượng lưu trữ cần thiết cho ổ đĩa flash USB trống hoặc số lượng đĩa DVD trắng cần thiết.
- Để tạo đĩa phục hồi, máy tính của bạn phải có ổ đĩa quang có khả năng ghi DVD và bạn chỉ được sử dụng các đĩa DVD-R, DVD+R, DVD-R DL hoặc DVD+R DL trắng chất lượng cao. Không sử dụng các đĩa có thể ghi lại như CD±RW, DVD±RW, DVD±RW hai lớp hoặc BD-RE (Blu-ray có thể ghi lại); chúng không tương thích với phần mềm HP Recovery Manager (Trình

quản lý phục hồi HP). Hoặc thay vào đó, bạn có thể sử dụng ổ đĩa flash USB trống chất lượng cao.

- <span id="page-59-0"></span>• Nếu máy tính của bạn không có ổ đĩa quang tích hợp có khả năng ghi DVD, nhưng bạn muốn tạo phương tiện phục hồi DVD, bạn có thể sử dụng ổ đĩa quang ngoài (mua riêng) để tạo đĩa phục hồi hoặc bạn có thể nhận đĩa phục hồi cho máy tính của mình tự bộ phận hỗ trợ. Xem sách Worldwide Telephone Numbers (Số điện thoại thế giới) đi kèm với máy tính. Bạn cũng có thể tìm thông tin liên hệ từ trang web của HP. Truy cập <http://www.hp.com/support>, chon quốc gia hoặc khu vực của bạn và làm theo hướng dẫn trên màn hình. Nếu bạn sử dụng ổ đĩa quang ngoài, phải kết nối ổ này trực tiếp với cổng USB trên máy tính; không thể kết nối ổ này với cổng USB trên thiết bị ngoài, như bộ chia cổng USB.
- Đảm bảo rằng ban đã kết nối máy tính với nguồn điện xoay chiều trước khi bắt đầu tạo phương tiện phục hồi.
- Quá trình tạo có thể mất một giờ hoặc hơn. Không làm gián đoạn quá trình tạo.
- Nếu cần, bạn có thể thoát khỏi chương trình trước khi kết thúc việc tạo tất cả các DVD phục hồi. HP Recovery Manager (Trình quản lý phục hồi HP) sẽ kết thúc việc ghi DVD hiện tại. Lần tiếp theo bạn bắt đầu HP Recovery Manager (Trình quản lý phục hồi HP), bạn sẽ được nhắc tiếp tục và các đĩa còn lại sẽ được ghi.

Để tạo phương tiện HP Recovery (Phục hồi HP):

- 1. Từ màn hình Start (Bắt đầu), nhập recovery (phục hồi), rồi chọn HP Recovery Manager (Trình quản lý phục hồi HP).
- 2. Chon Recovery Media Creation (Tạo phương tiên phục hồi), rồi làm theo hướng dẫn trên màn hình.

Nếu ban từng muốn phục hồi hệ thống, xem [Phục hồi bằng HP Recovery Manager \(Trình quản lý](#page-60-0) phục hồi HP) (chỉ các model được lưa chọn) thuộc trang 51.

### Sử dụng công cụ Windows

Bạn có thể tạo điểm khôi phục hệ thống và tạo sao lưu thông tin cá nhân bằng công cụ Windows.

▲ Từ màn hình Start (Bắt đầu), nhập help, rồi chọn Help and Support (Trợ giúp và Hỗ trợ).

‒ hoặc –

Từ màn hình nền Windows, nhấp vào biểu tượng dấu chấm hỏi trong vùng thông báo bên phải của thanh tác vụ.

Để biết thêm thông tin và các bước, xem Help and Support (Trợ giúp và Hỗ trợ).

# Khôi phục và phục hồi (chỉ các model được lựa chọn)

Có một vài tùy chọn để phục hồi hệ thống. Chọn phương thức phù hợp nhất với trường hợp và kiến thức chuyên môn của bạn:

- Windows cung cấp một vài tùy chon để khôi phục từ bản sao lưu, làm mới máy tính và thiết đặt lại máy tính về trạng thái gốc. Để biết thêm thông tin và các bước, xem Help and Support (Trợ giúp và Hỗ trợ).
	- ▲ Từ màn hình Start (Bắt đầu), nhập help, rồi chọn Help and Support (Trợ giúp và Hỗ trợ). ‒ hoặc –

Từ màn hình nền Windows, nhấp vào biểu tượng dấu chấm hỏi trong vùng thông báo bên phải của thanh tác vụ.

- <span id="page-60-0"></span>Trên model được lưa chon, nếu bạn cần khắc phục vấn đề với ứng dụng hoặc ổ đĩa được cài đặt sẵn, sử dụng tùy chon Drivers and Applications Reinstall (Cài đặt lại ổ đĩa và ứng dụng) của HP Recovery Manager (Trình quản lý phục hồi HP) để cài đặt lại từng ứng dụng hoặc ổ đĩa.
	- Từ màn hình Start (Bắt đầu), nhập  $\text{recovery}}$  (phục hồi), chon HP Recovery Manager (Trình phục hồi HP), chon Drivers and Applications Reinstall (Cài đặt lại ổ đĩa và ứng dụng), rồi làm theo hướng dẫn trên màn hình.
- Trên các model được lưa chọn, nếu bạn muốn thiết đặt lại máy tính của mình bằng hình ảnh thu nhỏ, bạn có thể chọn tùy chọn HP Minimized Image Recovery (Phục hồi hình ảnh thu nhỏ HP) từ phân vùng HP Recovery hoặc phương tiện HP Recovery (Phục hồi HP). Minimized Image Recovery (Phục hồi hình ảnh thu nhỏ HP) chỉ cài đặt các ổ đĩa và ứng dụng có bật phần cứng. Các ứng dụng khác được bao gồm trong hình ảnh tiếp tục sẵn có để cài đặt thông qua tùy chọn Drivers and Applications Reinstall (Cài đặt lại ổ đĩa và ứng dụng) trong HP Recovery Manager (Trình quản lý phục hồi HP).

Để biết thêm thông tin, xem Phục hồi bằng HP Recovery Manager (Trình quản lý phục hồi HP) (chỉ các model được lựa chọn) thuộc trang 51.

- **Trên các model được lưa chon, nếu ban muốn phục hồi phân vùng và nội dung gốc của nhà sản** xuất máy tính, bạn có thể chọn tùy chọn System Recovery (Phục hồi hệ thống) từ phần vùng HP Recovery (Phục hồi HP) hoặc sử dụng phương tiện HP Recovery (Phục hồi HP) mà bạn đã tạo. Để biết thêm thông tin, xem Phục hồi bằng HP Recovery Manager (Trình quản lý phục hồi HP) (chỉ các model được lựa chọn) thuộc trang 51. Nếu bạn chưa tạo phương tiện phục hồi, xem [Tạo phương tiện HP Recovery \(Phục hồi HP\) \(chỉ các model được lựa chọn\) thuộc trang 49.](#page-58-0)
- Trên các model được lựa chọn, nếu bạn đã thay ổ cứng, bạn có thể sử dụng tùy chọn Factory Reset (Thiết đặt lại của nhà sản xuất) trong phương tiện HP Recovery (Phục hồi HP) để khôi phục hình ảnh của nhà sản xuất cho ổ đĩa thay thế. Để biết thêm thông tin, xem Phục hồi bằng HP Recovery Manager (Trình quản lý phục hồi HP) (chỉ các model được lưa chon) thuộc trang 51.

#### Phục hồi bằng HP Recovery Manager (Trình quản lý phục hồi HP) (chỉ các model được lựa chon)

Phần mềm HP Recovery Manager (Trình quản lý phục hồi HP) cho phép bạn phục hồi máy tính về trạng thái gốc của nhà sản xuất bằng cách sử dụng phương tiện HP Recovery (Phục hồi HP) mà bạn đã tạo hoặc bằng cách sử dụng phân vùng HP Recovery (chỉ các model được lựa chọn). Nếu bạn chưa tạo phương tiện phục hồi, xem [Tạo phương tiện HP Recovery \(Phục hồi HP\) \(chỉ các model](#page-58-0)  [được lựa chọn\) thuộc trang 49.](#page-58-0)

Sử dụng phương tiện HP Recovery (Phục hồi HP) bạn có thể chọn từ một trong các tùy chọn phục hồi sau:

- Phục hồi hệ thống—Cài đặt lại hệ điều hành gốc, rồi cấu hình thiết đặt cho các chương trình đã được cài đặt bởi nhà sản xuất.
- Minimized Image Recovery (Phục hồi hình ảnh thu nhỏ) (chỉ các model được chon)—Cài đặt lại hệ điều hành và tất cả các ổ đĩa liên quan đến phần cứng và phần mềm, nhưng không cài đặt lại các ứng dụng phần mềm khác.
- Factory Reset (Thiết đặt lại của nhà sản xuất) (chỉ các model được chon)—Khôi phục máy tính về trạng thái gốc của nhà sản xuất bằng cách xóa tất cả các thông tin khỏi ổ cứng và tạo lại phân vùng. Sau đó, tính năng này sẽ cài đặt lại hệ điều hành và phần mềm đã được cài đặt bởi nhà sản xuất.

Phân vùng HP Recovery (Phuc hồi HP) (chỉ các model được chon) cho phép System Recovery (Phuc hồi hệ thống) và Minimized Image Recovery (Phục hồi hình ảnh thu nhỏ).

#### <span id="page-61-0"></span>Bạn cần biết

- HP Recovery Manager (Trình quản lý phục hồi HP) chỉ thực hiện trên phần mềm đã được cài đặt bởi nhà sản xuất. Với phần mềm đi kèm với máy tính, bạn phải tải xuống phần mềm từ trang web của nhà sản xuất hoặc cài đặt lại phần mềm từ phương tiện được cung cấp bởi nhà sản xuất.
- **QUAN TRONG:** Phục hồi thông qua HP Recovery Manager (Trình quản lý phục hồi HP) sẽ được sử dụng như là nỗ lực cuối cùng để khắc phục vấn đề của máy tính.
- Phải sử dụng phương tiên HP Recovery (Phục hồi HP) (chỉ các model được lưa chọn) nếu ổ cứng máy tính bị hỏng. Nếu bạn chưa tạo phương tiên phục hồi, xem Tạo phương tiên HP [Recovery \(Phục hồi HP\) \(chỉ các model được lựa chọn\) thuộc trang 49](#page-58-0).
- Để sử dung tùy chon Factory Reset (Thiết đặt lại của nhà sản xuất), ban phải sử dung phương tiên HP Recovery media (Phục hồi HP) (chỉ các model được lựa chọn). Nếu bạn chưa tạo phương tiện phục hồi, xem [Tạo phương tiện HP Recovery \(Phục hồi HP\) \(chỉ các model được](#page-58-0) lưa chon) thuộc trang 49.
- Nếu phương tiên HP Recovery (Phục hồi HP) (chỉ các model được lưa chọn) không hoạt động, bạn có thể nhận phương tiện phục hồi cho hệ thống của mình từ bộ phận hỗ trợ. Xem sách Worldwide Telephone Numbers (Số điện thoại thế giới) đi kèm với máy tính. Bạn cũng có thể tìm thông tin liên hệ từ trang web của HP. Truy cập <http://www.hp.com/support>, chon quốc gia hoặc khu vực của bạn và làm theo hướng dẫn trên màn hình.

 $\mathbb{R}^n$  QUAN TRONG: HP Recovery Manager (Trình quản lý phục hồi HP) không tự đông cung cấp bản sao lưu dữ liệu cá nhân của ban. Trước khi bắt đầu phục hồi, hãy sao lưu mọi dữ liệu cá nhân bạn muốn giữ lại.

#### Sử dung phân vùng the HP Recovery (Phục hồi HP) (chỉ các model được lưa chon)

Phân vùng HP Recovery (Phục hồi HP) (chỉ các model được lưa chon) cho phép bạn thực hiện phục hồi hệ thống hoặc phục hồi hình ảnh thu nhỏ mà không cần đĩa phục hồi hoặc ổ đĩa flash USB phục hồi. Chỉ có thể sử dụng loại phục hồi này nếu ổ cứng vẫn hoạt động.

Để bắt đầu HP Recovery Manager (Trình quản lý phục hồi HP) từ phân vùng HP Recovery (Phục hồi HP):

- 1. Từ màn hình Start (Bắt đầu), nhập recovery (phục hồi), chọn Recovery Manager, (Trình quản lý phục hồi), rồi chọn HP Recovery Environment (Môi trường phục hồi HP).
- 2. Chon Troubleshoot (Xử lý sư cố) từ menu tùy chon khởi đông.
- 3. Chọn Recovery Manager (Trình quản lý phục hồi), rồi làm theo hướng dẫn trên màn hình.

#### Sử dụng phương tiện HP Recovery (Phục hồi HP) để phục hồi

Bạn có thể sử dụng phương tiên HP Recovery (Phục hồi HP) để phục hồi hệ thống gốc. Có thể sử dụng phương thức này nếu hệ thống của bạn không có phân vùng HP Recovery (Phục hồi HP) hoặc nếu ổ cứng không hoạt động đúng cách.

- <span id="page-62-0"></span>1. Nếu có thể, hãy sao lưu tất cả các tệp cá nhân.
- 2. Chèn phương tiện HP Recovery (Phục hồi HP) mà bạn đã tạo, rồi khởi động lại máy tính.
- $\mathbb{P}^*$  GHI CHU: Nếu máy tính không tư đông khởi đông lai trong HP Recovery Manager (Trình quản lý phục hồi HP), thay đổi trình tự khởi động máy tính. Xem Thay đổi trình tự khởi động máy tính thuộc trang 53.
- 3. Thực hiện theo hướng dẫn trên màn hình.

#### Thay đổi trình tự khởi động máy tính

Nếu máy tính không khởi động lại trong HP Recovery Manager (Trình quản lý phục hồi HP), bạn có thể thay đổi trình tự khởi động máy tính, là thứ tự của các thiết bị mà máy tính tìm kiếm thông tin khởi động. Bạn có thể chỉ định ổ đĩa quang hoặc ổ đĩa flash USB nào sẽ được kiểm tra trước tiên.

Để thay đổi trình tự khởi động:

- 1. Hãy chèn phương tiện HP Recovery (Phục hồi HP) bạn đã tạo.
- 2. Khởi động lại máy tính, nhấn nhanh phím esc, rồi nhấn phím f9 cho tùy chọn khởi động.
- 3. Chon ổ đĩa quang hoặc ổ đĩa flash USB mà ban muốn khởi đông từ đó.
- 4. Thực hiện theo hướng dẫn trên màn hình.

# <span id="page-63-0"></span>12 Thông số

# Nguồn điện đầu vào

Thông tin nguồn điện trong phần này có thể có ích nếu bạn lập kế hoạch du lịch quốc tế với máy tính.

Máy tính hoạt động bằng nguồn điện một chiều, có thể cung cấp bằng nguồn điện xoay chiều hoặc một chiều. Nguồn điện xoay chiều định mức phải là 100–240 V, 50–60 Hz. Mặc dù máy tính có thể dùng điện từ nguồn điện một chiều độc lập, nhưng chỉ nên dùng bộ điều hợp xoay chiều hay nguồn điện một chiều được cung cấp và chấp nhận bởi HP cho máy tính này.

Máy tính có thể hoạt động bằng nguồn điện một chiều trong phạm vi các thông số sau. Điện thế và dòng điện vận hành khác nhau tùy nền tảng.

![](_page_63_Picture_94.jpeg)

Phích cắm một chiều của nguồn điện HP bên ngoài

![](_page_63_Figure_7.jpeg)

**EY GHI CHÚ:** Sản phẩm này được thiết kế cho các hệ thống điện CNTT tại Na Uy với điện thế pha-pha không vượt quá 240 V rms.

<sub>s</sub> GHI CHÚ: Có thể tìm thấy điện thế và dòng điện vận hành máy tính trên nhãn quy định của hệ thống.

# <span id="page-64-0"></span>Môi trường điều hành

![](_page_64_Picture_68.jpeg)

# <span id="page-65-0"></span>13 Phóng tĩnh điện

Phóng tĩnh điện là giải phóng điện tĩnh khi 2 vật thể va chạm nhau – ví dụ: bạn bị điện giật khi đi ngang qua trên thảm và chạm vào nắm cửa kim loại.

Sự phóng điện tĩnh từ các ngón tay hay các chất dẫn tĩnh điện khác có thể gây ảnh hưởng đến các bộ phận điện tử. Để tránh làm tổn hại máy tính, tổn hại cho ổ đĩa hoặc mất thông tin, hãy tuân thủ các phòng ngừa sau:

- Nếu các hướng dẫn tháo hoặc lắp đặt hướng dẫn bạn rút phích cắm máy tính, trước tiên cần đảm bảo máy tính được tiếp đất đúng cách.
- Bảo quản các linh kiện trong hộp chứa an toàn với tĩnh điện cho đến khi bạn đã sẵn sàng lắp đặt.
- Tránh chạm vào pin, dây dẫn và mạch điện. Xử lý các linh kiện điện tử càng ít càng tốt.
- Sử dụng công cụ không từ tính.
- Trước khi xử lý các linh kiện, xả tĩnh điện bằng cách chạm vào bề mặt kim loại chưa sơn.
- Nếu bạn tháo một linh kiện ra, đặt nó vào trong bình chứa an toàn với tĩnh điện.

# <span id="page-66-0"></span>Bảng chú dẫn

#### Ă

ăng ten WLAN, nhân dạng [10](#page-19-0) ăng ten WWLAN, nhận dạng [10](#page-19-0)

#### Â

âm thanh ra (tai nghe), nhận dang [5](#page-14-0) âm thanh vào (micrô), nhận dang [5](#page-14-0)

#### B

bản cập nhật bảo mật quan trong, cài đặt [41](#page-50-0) bản cập nhật phần mềm, cài đặt [41](#page-50-0) bàn di chuột, nút [8](#page-17-0) bàn phím và con chuột, đang sử dụng [27](#page-36-0) bảo quản pin [32](#page-41-0) bảo trì cập nhật các chương trình và trình điều khiển [35](#page-44-0) Disk Cleanup [35](#page-44-0) Disk Defragmenter [35](#page-44-0) bộ nguồn AC, kiểm tra [33](#page-42-0) Bàn di chuột sử dụng [24](#page-33-0) Bàn di chuột, nút [7](#page-16-0) Bàn phím số tích hợp, nhận dạng [6](#page-15-0) Beats Audio [19](#page-28-0) **BIOS** cập nhật [44](#page-53-0) khởi động Setup Utility [44](#page-53-0) tải xuống bản cập nhật [45](#page-54-0) xác định phiên bản [44](#page-53-0)

#### C

các loại đĩa được hỗ trợ, phục hồi [50](#page-59-0) cài đặt bản cập nhật bảo mật quan trong [41](#page-50-0) khóa cáp bảo mật tùy chon [42](#page-51-0)

cập nhật các chương trình và trình điều khiển [35](#page-44-0) cổng màn hình ngoài [6,](#page-15-0) [20](#page-29-0) sạc USB 2.0 (có điện) [9](#page-18-0) sạc USB 3.0 (có điện) [9](#page-18-0) DisplayPort [6](#page-15-0) HDMI [6](#page-15-0), [20,](#page-29-0) [22](#page-31-0) Miracast [23](#page-32-0) USB 2.0 [9](#page-18-0) USB 3.0 [9](#page-18-0) VGA [20](#page-29-0) cổng màn hình ngoài [20](#page-29-0) cổng màn hình ngoài, nhận dang [6](#page-15-0) cổng HDMI kết nối [20](#page-29-0) nhận dạng [6](#page-15-0) cổng VGA, kết nối [20](#page-29-0) cửa bảo dưỡng, nhân dang [8](#page-17-0) cửa thông gió, nhân dang [9](#page-18-0) Các thao tác với Bàn di chuột và màn hình cảm ứng cuộn bằng hai ngón tay [24](#page-33-0) gõ nhẹ [24](#page-33-0) nhấp hai ngón tay [25](#page-34-0) phóng to/thu nhỏ bằng hai ngón tay [25](#page-34-0) trượt nhanh ở cạnh phải [25](#page-34-0) trượt nhanh ở cạnh trái [26](#page-35-0) Trượt nhanh ở cạnh trên và trượt nhanh ở cạnh dưới [26](#page-35-0) Các thực hành tốt nhất [1](#page-10-0) Control Panel (Bảng điều khiển) của Beats Audio [19](#page-28-0) Công cụ Windows sử dụng [50](#page-59-0) Công tắc hiển thị bên trong, nhân dang [6](#page-15-0) Cổng sạc USB 2.0 (có điện), nhận dang [9](#page-18-0) Cổng sạc USB 3.0 (có điện), nhận dang [9](#page-18-0) Cổng USB 2.0, nhân dạng [9](#page-18-0) Cổng USB 3.0, nhân dạng [9](#page-18-0)

Cửa hàng ứng dụng của HP, thăm [1](#page-10-0)

#### **CH**

chăm sóc máy tính của bạn [36](#page-45-0) chia sẻ truyền thông [17](#page-26-0) chốt mở cửa bảo dưỡng [8](#page-17-0) tháo pin [6](#page-15-0) chốt mở cửa bảo dưỡng [8](#page-17-0) chốt tháo pin, nhân dạng [6](#page-15-0) chuột, bên ngoài thiết đặt chế độ ưa thích [24](#page-33-0)

#### D

dấu vân tay, đăng ký [40](#page-49-0) DisplayPort kết nối [22](#page-31-0) nhân dang [6](#page-15-0)

#### Đ

đèn Bộ nguồn AC [4](#page-13-0) caps lock [6](#page-15-0) ổ cứng [6](#page-15-0) tắt tiếng [7](#page-16-0) nguồn [8](#page-17-0) trạng thái RJ-45 (mang) [8](#page-17-0) Bàn di chuột [8](#page-17-0) webcam [9](#page-18-0) không dây [10](#page-19-0) đèn caps lock, nhân dang [6](#page-15-0) đầu nối tram nối, nhân dang [6](#page-15-0) đầu đọc dấu vân tay nhân dang [6](#page-15-0) sử dung [40](#page-49-0) đèn ổ cứng, nhân dang [6](#page-15-0) đầu đọc thẻ nhớ, nhân dạng [7](#page-16-0) đèn tắt tiếng, nhân dang [7](#page-16-0) đèn nguồn, nhân dang [8](#page-17-0) đèn trạng thái RJ-45 (mạng), nhận dạng [8](#page-17-0) đèn webcam, nhận dang [9](#page-18-0) đèn không dây [10,](#page-19-0) [13](#page-22-0) đáy [12](#page-21-0)

điều khiển không dây hệ điều hành [13](#page-22-0) nút [13](#page-22-0) Phần mềm Wireless Assistant (Hỗ trợ không dây) [13](#page-22-0) đồng hồ năng lượng, sử dụng [30](#page-39-0) điểm khôi phục hệ thống, tạo [49](#page-58-0) điểm khôi phục hệ thống tạo [50](#page-59-0) Đầu nối pin phu, nhân dang [5](#page-14-0) Đèn bàn di chuột, nhân dạng [8](#page-17-0) Đèn bộ nguồn AC, xác định [4](#page-13-0)

#### G

Giắc cắm điện, nhận dạng [8](#page-17-0) Giắc cắm (mạng) RJ-45, nhận dạng [8](#page-17-0)

#### GI

giắc cắm âm thanh ra (tai nghe) [5](#page-14-0) âm thanh ra (tai nghe)/âm thanh vào (micrô) [5](#page-14-0) âm thanh vào (micrô) [5](#page-14-0) mang [8](#page-17-0) RJ-45 (mạng) [8](#page-17-0) giắc cắm, điện [8](#page-17-0) giắc cắm âm thanh ra (tai nghe)/âm thanh vào (micrô), đang nhân dạng [5](#page-14-0) giắc cắm mạng, nhân dạng [8](#page-17-0)

#### H

hệ thống không phản hồi [34](#page-43-0) hình ảnh thu nhỏ, tạo [51](#page-60-0) Hibernation (Ngủ đông) kích hoạt [29](#page-38-0) thoát [29](#page-38-0) HDMI, lập cấu hình âm thanh [21](#page-30-0) HP PC Hardware Diagnostics (Chẩn đoán phần cứng máy tính HP) (UEFI) tải xuống [47](#page-56-0) HP Recovery Manager (Trình quản lý phục hồi HP) bắt đầu [52](#page-61-0) khắc phục vấn đề khởi động [53](#page-62-0)

#### K

kết nối mang WLAN [14](#page-23-0)

kết nối mang WLAN công công [14](#page-23-0) kết nối mạng WLAN công ty [14](#page-23-0) kiểm tra bộ nguồn AC [33](#page-42-0) Khe cắm dây cáp bảo mật, nhận dang [8](#page-17-0) Khoang Bluetooth, nhận dạng [6](#page-15-0) Khởi đầu đúng [1](#page-10-0)

#### KH

khe cắm đầu đọc thẻ nhớ [7](#page-16-0) cáp bảo mật [8](#page-17-0) SIM [8](#page-17-0) khe cắm SIM, nhân dạng [8](#page-17-0) khóa cáp bảo mật, cài đặt [42](#page-51-0) khóa pin, nhân dạng [6](#page-15-0) khu vực bàn di chuột, nhận dạng [8](#page-17-0)

#### L

linh kiện [4](#page-13-0) loa kết nối [18](#page-27-0) nhận dạng [8](#page-17-0) Loa siêu trầm HP Triple Bass Reflex, nhân dang [6](#page-15-0)

#### M

mang theo máy tính khi đi du lich [12](#page-21-0), [32,](#page-41-0) [37](#page-46-0) mạng không dây, bảo mật [42](#page-51-0) mạng không dây (WLAN) kết nối [14](#page-23-0) kết nối mang WLAN công cộng [14](#page-23-0) kết nối mạng WLAN công ty [14](#page-23-0) phạm vi hoạt động [15](#page-24-0) mật khẩu Setup Utility (BIOS) [40](#page-49-0) Windows [39](#page-48-0) mật khẩu Setup Utility (BIOS) [40](#page-49-0) mật khẩu Windows [39](#page-48-0) máy tính, đi du lịch [32](#page-41-0) micrô, kết nối [19](#page-28-0) micrô bên trong, nhân dạng [6](#page-15-0) môi trường điều hành [55](#page-64-0) Miracast [23](#page-32-0)

### N

nút bên phải Bàn di chuột [8](#page-17-0) bên trái bàn di chuột [7](#page-16-0) nguồn [7](#page-16-0) nút không dây [13](#page-22-0) nút nguồn nhận dạng [7](#page-16-0)

#### NG

ngăn, pin [6](#page-15-0) ngăn pin, nhận dạng [6](#page-15-0) nguồn pin [30](#page-39-0) xoay chiều [33](#page-42-0) nguồn điện pin [30](#page-39-0) nguồn điện xoay chiều bên ngoài, sử dụng [33](#page-42-0) nguồn điện đầu vào [54](#page-63-0)

#### NH

nhãn bảo hành [12](#page-21-0) chứng nhận không dây [12](#page-21-0) quản lý [12](#page-21-0) số sê-ri [12](#page-21-0) Bluetooth [12](#page-21-0) Chứng chỉ xác thực của Microsoft [12](#page-21-0) WLAN [12](#page-21-0) nhãn bảo hành, đang định vị [12](#page-21-0) nhãn chứng nhận không dây [12](#page-21-0) nhãn Bluetooth [12](#page-21-0) nhãn WLAN [12](#page-21-0) nhiệt độ [32](#page-41-0) nhiệt độ pin [32](#page-41-0)

### Ô

ổ đĩa quang, nhân dang [7](#page-16-0)

### P

pin bảo quản [32](#page-41-0) có niêm phong của nhà sản xuất [30](#page-39-0) giải quyết mức pin yếu [32](#page-41-0) người dùng có thể thay thế [30](#page-39-0) thông tin về pin [31](#page-40-0) tiêu hao [31](#page-40-0) tiết kiệm năng lượng [31](#page-40-0) vứt bỏ [32](#page-41-0)

Phân vùng HP Recovery (Phục hồi HP) phục hồi [52](#page-61-0) Phần mềm bảo mật Internet, sử dung [41](#page-50-0) Phần mềm Disk Cleanup (Dọn đĩa) [35](#page-44-0) Phần mềm Disk Defragmenter (Trình chống phân mảng đĩa) [35](#page-44-0) Phần mềm Wireless Assistant (Hỗ trợ không dây) [13](#page-22-0) Phím ứng dụng Windows, nhân dạng [9](#page-18-0) Phím Windows, nhân dạng [9](#page-18-0) Phương tiên HP Recovery (Phuc hồi HP) phục hồi [52](#page-61-0) tạo [49](#page-58-0)

#### PH

phần mềm Disk Cleanup [35](#page-44-0) Disk Defragmenter [35](#page-44-0) phần mềm diệt virus, sử dụng [41](#page-50-0) phần mềm tường lửa [41](#page-50-0) phím chế độ máy bay [5](#page-14-0), [11](#page-20-0) esc [6](#page-15-0) fn [6](#page-15-0) num lock [7](#page-16-0) thao tác [5](#page-14-0) Ứng dụng Windows [9](#page-18-0) Windows<sub>[9](#page-18-0)</sub> phím chế độ máy bay [5](#page-14-0), [11](#page-20-0) phím esc, nhân dang [6](#page-15-0) phím fn, nhân dạng [6](#page-15-0) phím nóng Beats Audio [19](#page-28-0) phím num lock, nhân dạng [7](#page-16-0) phím thao tác [10](#page-19-0) nhân dạng [5](#page-14-0) phóng tĩnh điện [56](#page-65-0) phục hồi đĩa [50](#page-59-0), [52](#page-61-0) bắt đầu [52](#page-61-0) các loại đĩa được hỗ trợ [50](#page-59-0) hệ thống [51](#page-60-0) phương tiện [52](#page-61-0) sử dụng phương tiện HP Recovery (Phục hồi HP) [50](#page-59-0)

tùy chon [50](#page-59-0) HP Recovery Manager (Trình quản lý phục hồi HP) [51](#page-60-0) Ổ đĩa flash USB [52](#page-61-0) phục hồi hệ thống [51](#page-60-0) phục hồi hệ thống gốc [51](#page-60-0) phục hồi hình ảnh thu nhỏ [52](#page-61-0) phương tiện phục hồi tạo [49](#page-58-0) tạo bằng HP Recovery Manager (Trình quản lý phục hồi HP) [50](#page-59-0)

#### S

sao lưu [49](#page-58-0) sao lưu phần mềm và ứng dung [42](#page-51-0) số sê-ri [12](#page-21-0) số sê-ri, máy tính [12](#page-21-0) sử dụng bàn phím và con chuột [27](#page-36-0) sử dụng mật khẩu [39](#page-48-0) sử dụng nguồn điện xoay chiều bên ngoài [33](#page-42-0) Sleep (ngủ) kích hoạt [28](#page-37-0) thoát [28](#page-37-0) Sleep (Ngủ) và Hibernation (Ngủ đông) [28](#page-37-0) kích hoạt [28](#page-37-0) Sử dụng bàn di chuột [24](#page-33-0)

#### T

tai nghe, kết nối [18,](#page-27-0) [19](#page-28-0) tắt [34](#page-43-0) tắt máy tính [34](#page-43-0) tên và số của sản phẩm, máy tính [12](#page-21-0) tệp bị xóa, khôi phục [50](#page-59-0) tìm hiểu về máy tính [4](#page-13-0) Tài nguyên HP [1](#page-10-0) Thao tác cuộn bằng hai ngón tay trên Bàn di chuột và màn hình cảm ứng [24](#page-33-0) Thao tác nhấp hai ngón tay trên Bàn di chuột và màn hình cảm ứng [25](#page-34-0) Thao tác phóng to/thu nhỏ bằng hai ngón tay trên Bàn di chuột và màn hình cảm ứng [25](#page-34-0)

Thao tác trượt nhanh ở cạnh phải trên Bàn di chuột và màn hình cảm ứng [25](#page-34-0)

- Thao tác trượt nhanh ở cạnh trái trên Bàn di chuột và màn hình cảm ứng [26](#page-35-0)
- Thao tác trượt nhanh ở cạnh trên và trượt nhanh ở cạnh dưới Bàn di chuột và màn hình cảm ứng [26](#page-35-0)
- Thiết bị Bluetooth [13](#page-22-0), [15](#page-24-0) Trượt bằng một ngón tay trên màn hình cảm ứng [27](#page-36-0)

#### TH

thao tác gõ nhẹ vào Bàn di chuột và màn hình cảm ứng [24](#page-33-0) thao tác màn hình cảm ứng, trượt bằng một ngón tay [27](#page-36-0) thẻ nhớ, nhân dạng [7](#page-16-0) thiết đặt bảo vệ mật khẩu khi thức dậy [29](#page-38-0) thiết đặt nguồn điên, sử dung [30](#page-39-0) thiết bị độ nét cao, kết nối [20](#page-29-0), [22,](#page-31-0) [23](#page-32-0) thiết bị WLAN [12](#page-21-0) thiết bị WWLAN [15](#page-24-0) thông tin quản lý nhãn chứng nhận không dây [12](#page-21-0) nhãn quản lý [12](#page-21-0) thông tin về pin, tìm [31](#page-40-0)

#### TR

trình tự khởi động máy tính thay đổi [53](#page-62-0)

#### V

vận chuyển máy tính [37](#page-46-0) vệ sinh máy tính của ban [36](#page-45-0) video [19](#page-28-0) vùng điều khiển bên trái, nhận dang [7](#page-16-0) vùng điều khiển bên trái [7](#page-16-0) bên phải [8](#page-17-0) vùng điều khiển bên phải, nhận dạng [8](#page-17-0)

#### W

webcam nhận dạng [9](#page-18-0) sử dụng [18](#page-27-0) Windows điểm khôi phục hệ thống [49](#page-58-0), [50](#page-59-0)

### X

xác định thông tin phần cứng [4](#page-13-0) phần mềm [4](#page-13-0)